# **צג HWi2317S Dell מדריך למשתמש**

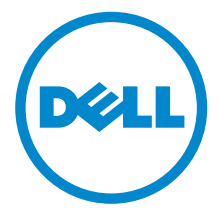

**דגם: HWi2317S דגם רגולטורי: HWib2317S**

# **הערות, הודעות ואזהרות**

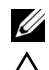

**הערה:** הערה מתווה מידע חשוב שיסייע לך להשתמש במחשב שלך בצורה טובה יותר.

**זהירות: "זהירות" מתווה שקיים סיכון לנזק אפשרי לחומרה או לאובדן נתונים אם לא ממלאים אחר ההוראות.**

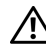

**אזהרה: "אזהרה" מתווה אפשרות של נזק לרכוש, פגיעה גופנית או מוות.**

#### **זכויות יוצרים © 2016 Inc Dell. כל הזכויות שמורות.**

מוצר זה מוגן תחת חוקי ארה"ב וחוקים בינלאומיים בנושא זכויות יוצרים ורכוש קנייני. TMDell והסמל של Dell הם סימנים מסחריים של Inc Dell. בארה"ב ו/או בתחומי שיפוט אחרים. Android, Google, Play Google וסמלים אחרים הם סימנים מסחריים של Inc Google. כל הסימנים והשמות האחרים המוזכרים בזאת הם הסימנים המסחריים של החברות המתאימות שלהם.

**2016 - 07 מהדורה 01A**

# תוכן העניינים

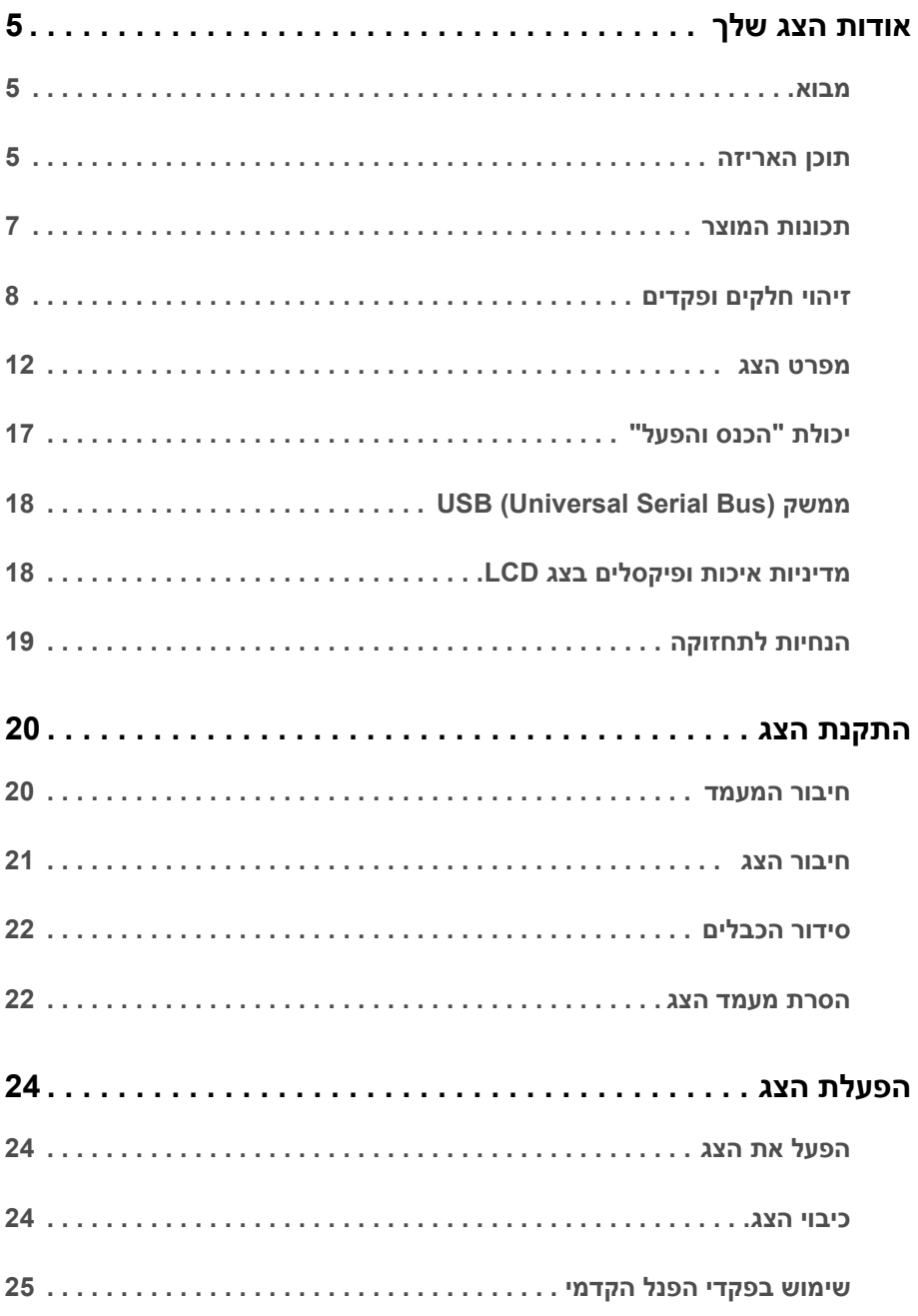

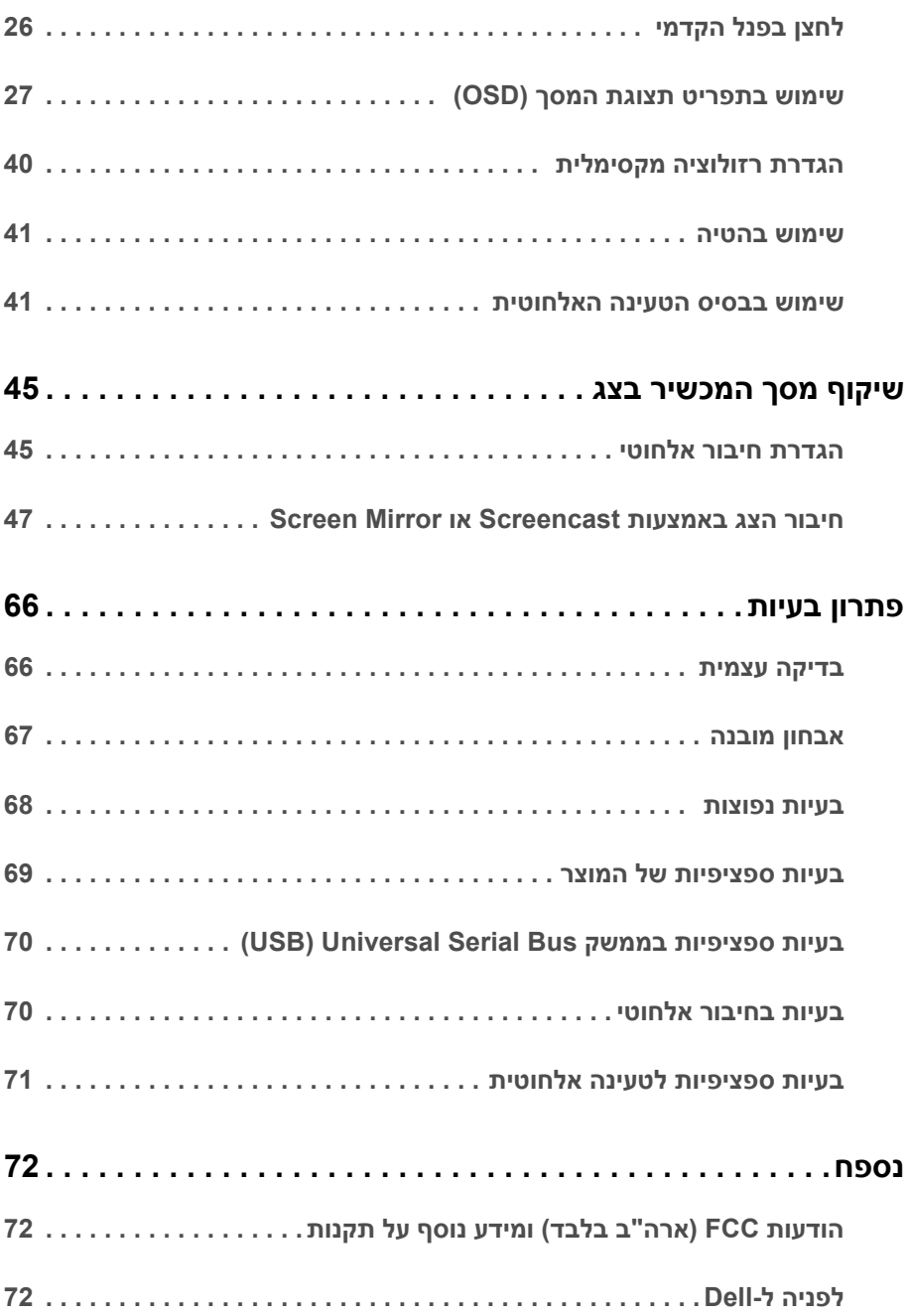

### **מבוא**

<span id="page-4-1"></span><span id="page-4-0"></span>הצג האלחוטי מבית Dell מאפשר למחשב הנישא, לטאבלט ולמכשירי טלפון ניידים שלך להציג את תמונת המסך באמצעות ממשק Direct WiFi. עם חיבור המחשב הנישא, הטאבלט והטלפון הנייד הצג אלחוטי מבית Dell, אפשר לגשת לעכבר ולמקלדת המחוברים לצג כדי לשלוט במכשיר הממוחשב (מחשב נישא, טאבלט או טלפון נייד).

הצג האלחוטי מבית Dell מאפשר גם למחשב הנישא ולטלפון הנייד שלך להיות מחוברים בו-זמנית באמצעות ממשק Direct WiFi. המחשב הנישא יציג במסך מלא, והטלפון הנייד יציג בתמונת שכבת-על (PiP(.

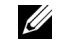

**הערה:** הצג מצוייד באנטנה של משדר הרדיו, כך שמומלץ לשמור על מרחק בטוח של לפחות 20 ס"מ בינך לבין הצג.

### **תוכן האריזה**

<span id="page-4-2"></span>הצג שרכשת מגיע עם כל הרכיבים המוצגים בהמשך. ודא שקיבלת את כל הרכיבים [לפניה](#page-71-3) ל-Dell ואם חסר רכיב כלשהו.

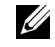

**הערה:** פריטים מסוימים הם אופציונליים וייתכן שלא יצורפו לצג שלך. ייתכן שלא ניתן יהיה להשתמש בתכונות או במדיה מסוימות בארצות מסוימות.

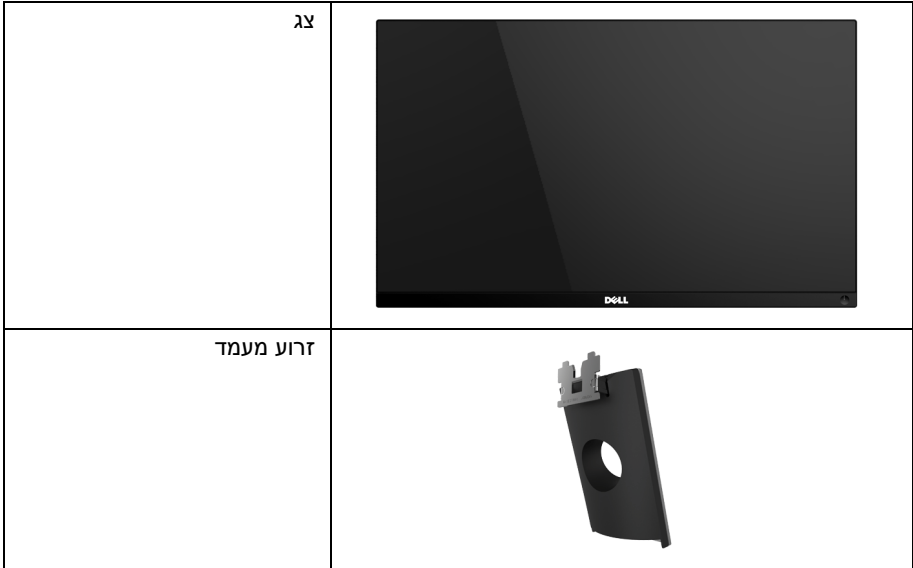

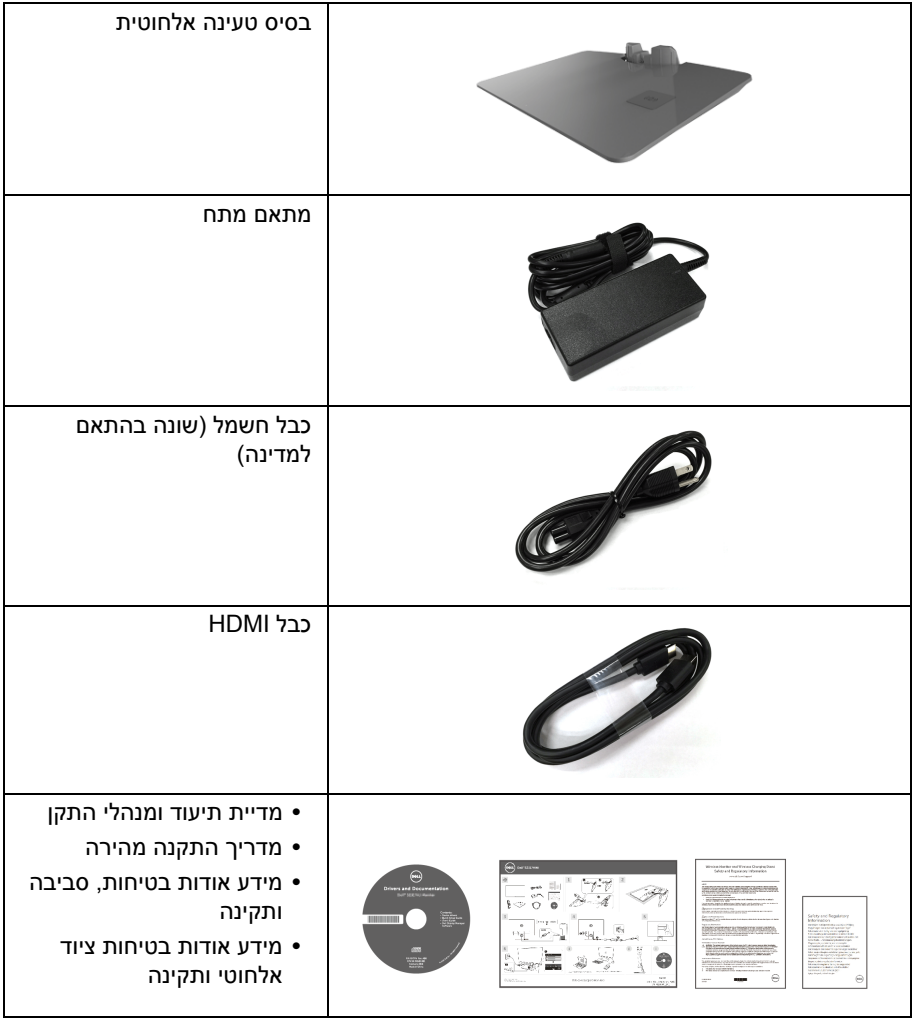

# **תכונות המוצר**

<span id="page-6-0"></span>לתצוגת הצג השטוח **HWi2317S Dell** יש מטריצה פעילה, טרנזיסטור פילם דק (TFT(, צג גביש נוזלי (LCD (ותאורה אחורית מסוג LED. תכונות הצג כוללות:

- **•** שטח תצוגה גלוי של 58.42 ס"מ (23 אינץ') (נמדד לפי האלכסון). רזולוציה 1920 x ,1080 וכן תמיכה במסך מלא ברזולוציות נמוכות יותר.
- **•** חיבור אלחוטי באמצעות ac 802.11 IEEE, bluetooth, ו-Screencast
- **•** זווית צפייה רחבה המאפשרת צפייה ממצב ישיבה או עמידה, או תוך כדי תנועה מצד לצד.
	- **•** יכולת "הכנס והפעל", אם נתמכת במערכת שלך.
	- **•** חיבור HDMI מאפשר לחבר בקלות למערכות מדור קודם ומערכות חדשות.
		- **•** רמקול מובנה (3 W (x .2
		- **•** כיוונוני תצוגת מסך (OSD (להגדרה קלה ולמיטוב של המסך.
- **•** התוכנה ומדיית תיעוד כוללות קובץ מידע (INF(, קובץ התאמת צבעי תמונה (ICM (ותיעוד מוצר.
	- **•** תוכנת Manager Display Dell מצורפת (בתקליטור המצורף לצג).
- **•** מנהלי התקן/אפליקציית Screenovate שיוכלו לתמוך בתכונות שיתוף HID נוספות/משופרות, ייכללו  $M$ Windows $^{\circledR}$  7/8.x/10 עבור
	- **•** חריץ נעילת-אבטחה.
	- **•** היכולת לעבור מיחס גובה-רוחב רחב ליחס גובה-רוחב רגיל תוך שמירה על איכות התמונה.
		- **•** צגים מאושרי TCO
		- **•** PVC/BFR בכמות מופחתת.
		- **•** יחס ניגודיות דינמית גובה (8,000,000:1).
		- **•** צריכת הספק של 3 W כאשר הצג נמצא במצב המתנה אלחוטי.
- **•** מד צריכת אנרגיה מציג את אמת האנרגיה שנצרכה על ידי הצג בזמן אמת (לא נכללת צריכה מבסיס הטעינה האלחוטית).
- **•** בסיס מעמד טעינה אלחוטית, המיועד לתאום ל- Qi /PMA\*, מאפשר ביצוע טעינה אלחוטית לטלפונים חכמים או למכשירים ניידים.

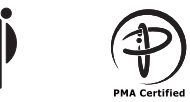

\* הסמל "Qi "הוא סימן מסחרי של ה-Consortium Power Wireless ;הסמליל PMA הוא רכושה של .Power Matters Alliance, Inc

# **זיהוי חלקים ופקדים**

### **מבט מלפנים**

<span id="page-7-0"></span>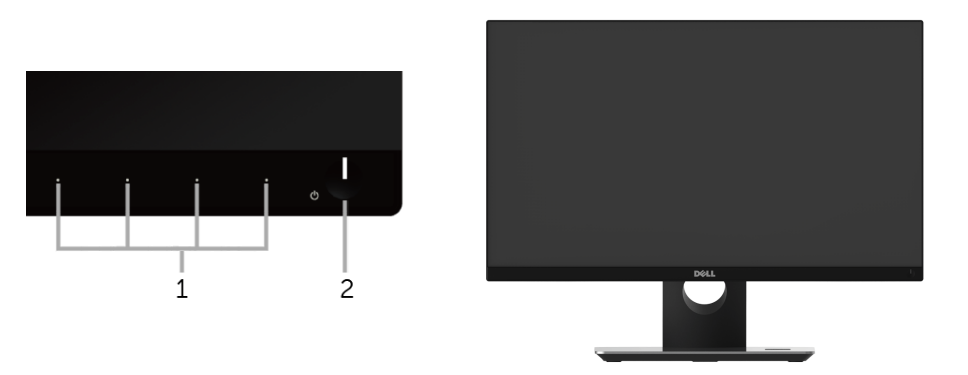

**פקדי הפנל הקדמי**

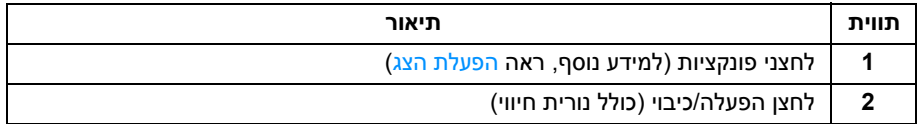

#### **תצוגה אחורית**

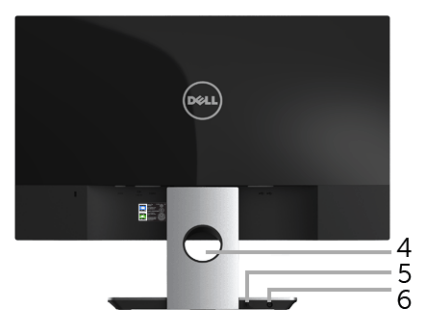

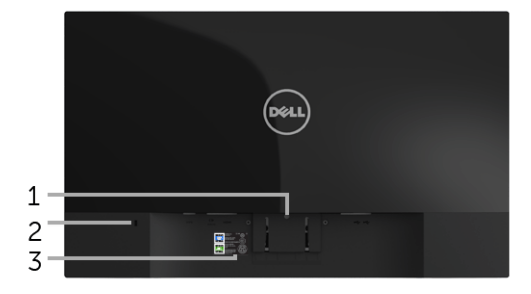

#### **תצוגה אחורית עם מעמד הצג**

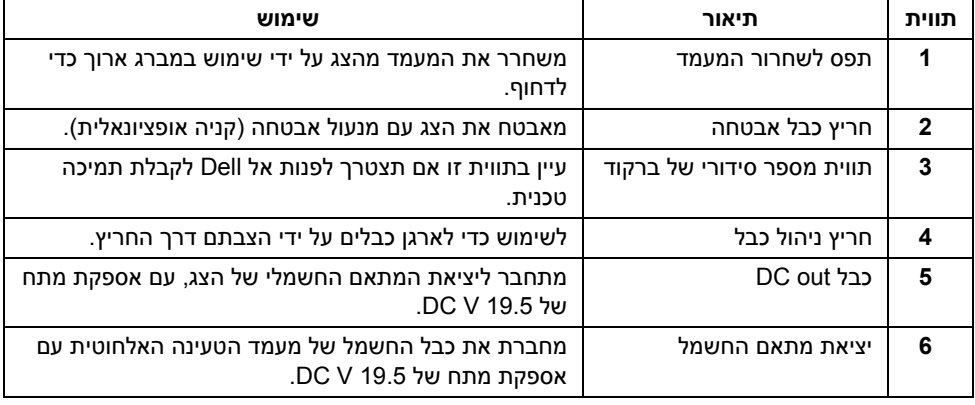

#### **תצוגה צדית**

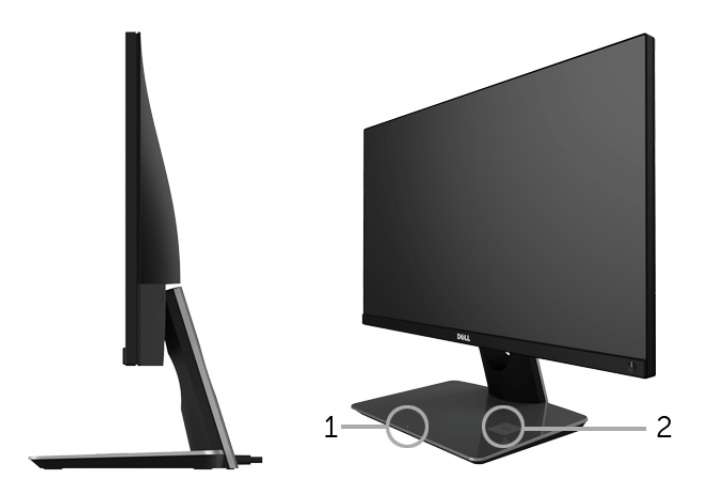

#### **תצוגה צדית של 45 מעלות**

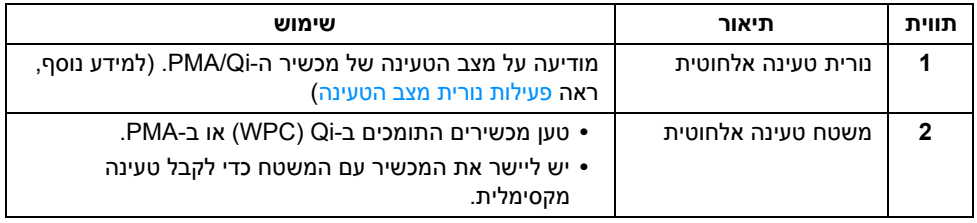

#### **תצוגה תחתית**

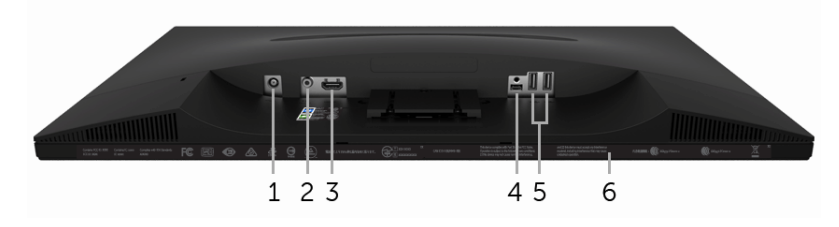

#### **תצוגה תחתית ללא מעמד צג**

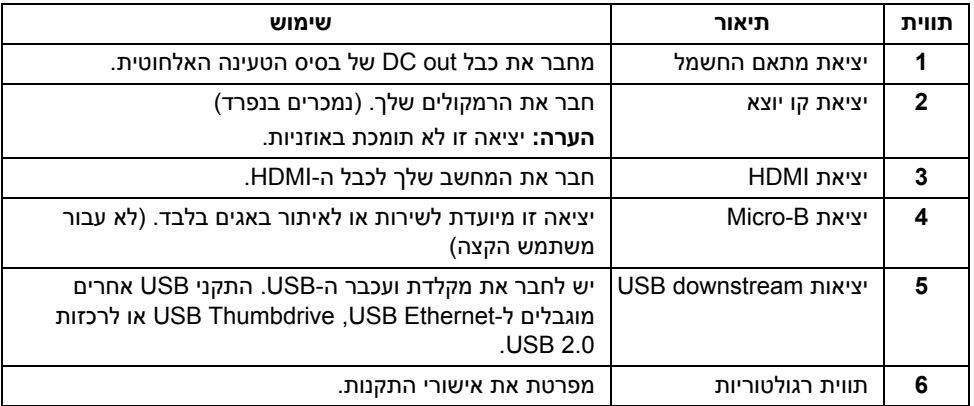

### **מפרט הצג**

#### **מפרט צג שטוח**

<span id="page-11-0"></span>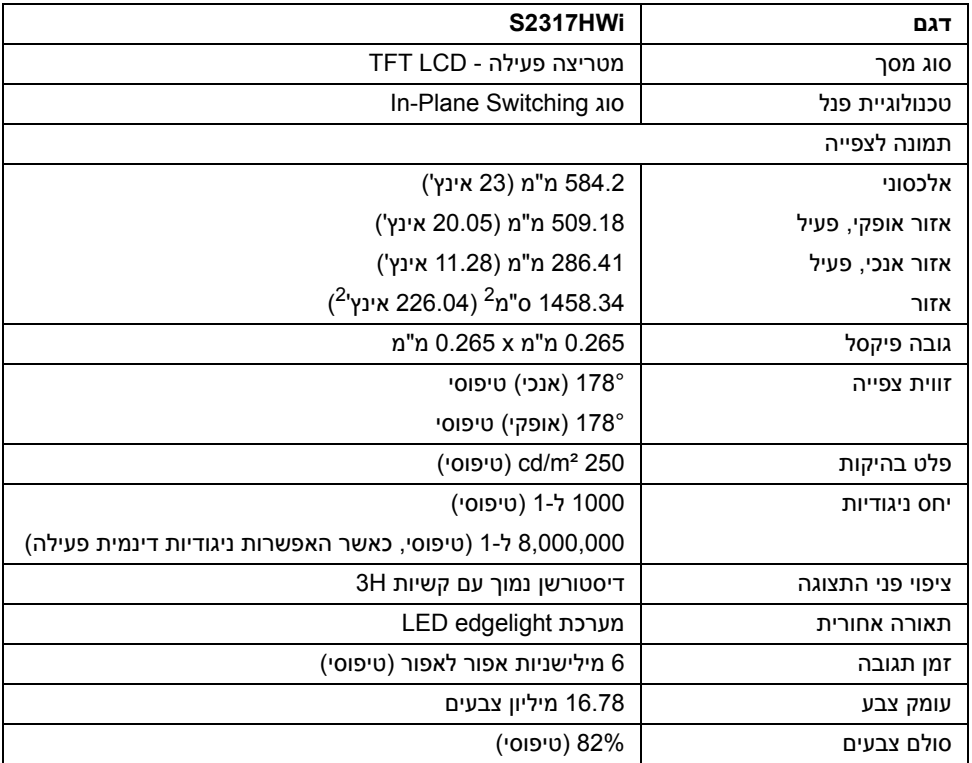

\* סולם צבעים (טיפוסי) מבוסס על 1976CIE) 82% (ועל תקני מבחן 1931CIE) 72%(.

### **מפרט רזולוציה**

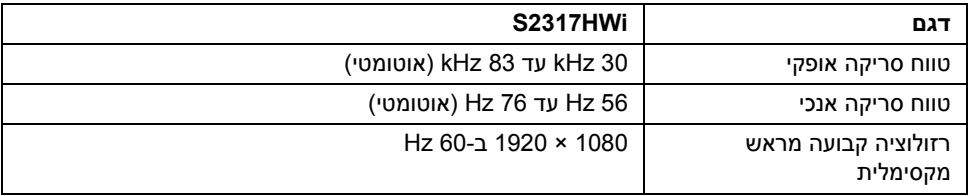

#### **מצבי וידאו נתמכים**

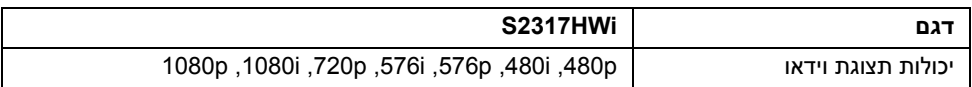

#### **מצבי תצוגה מוגדרים מראש**

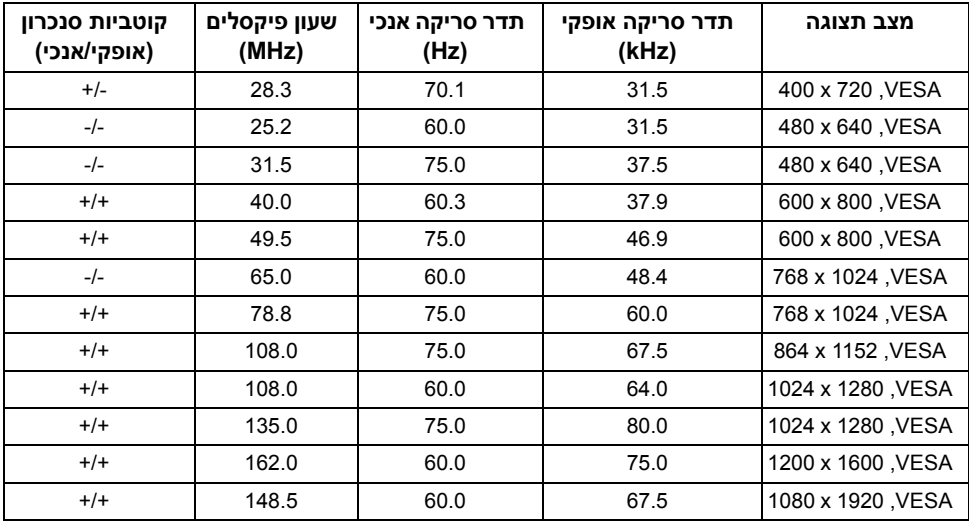

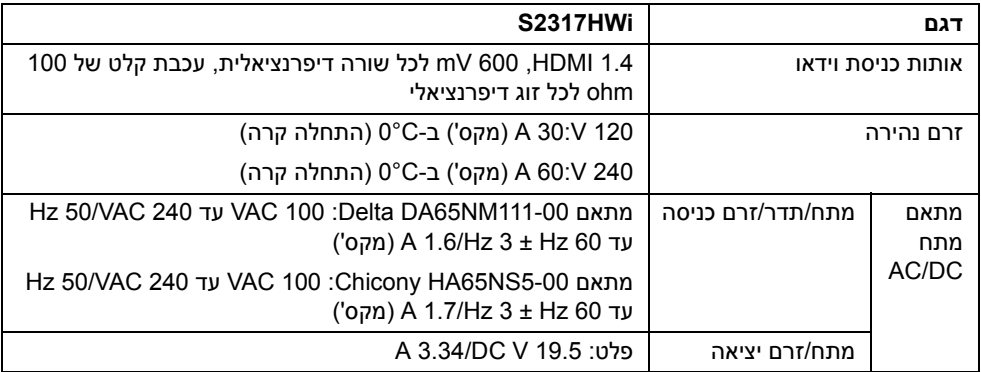

#### **מאפיינים פיזיים**

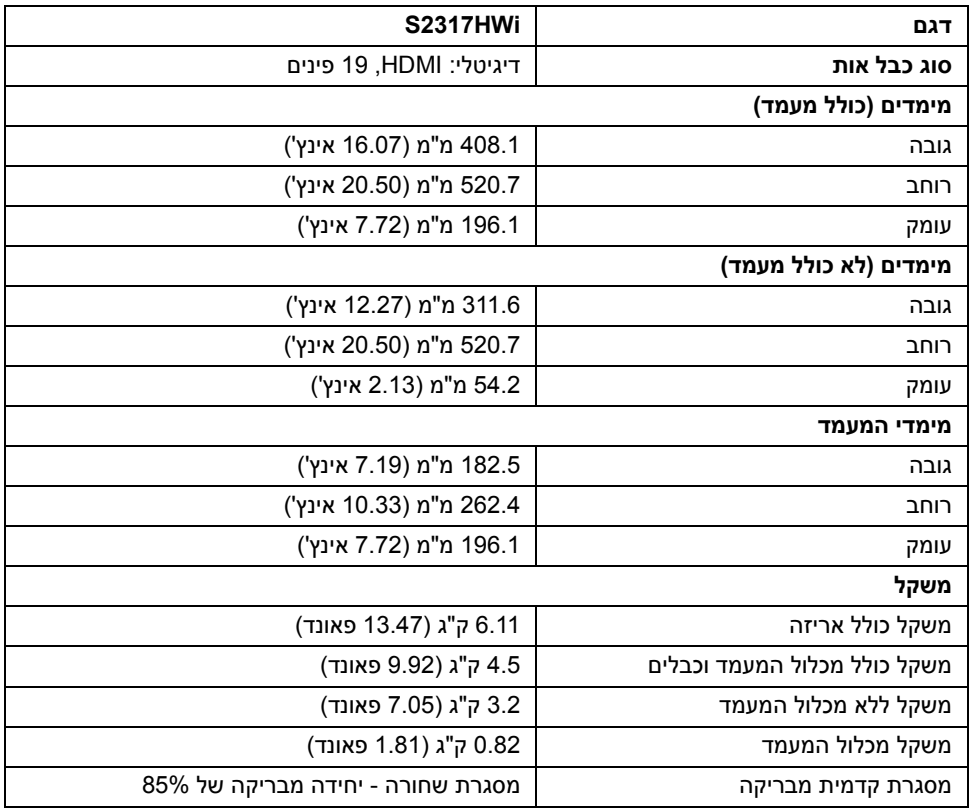

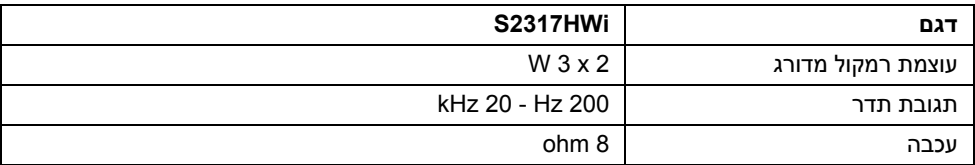

### **מפרט אלחוטי**

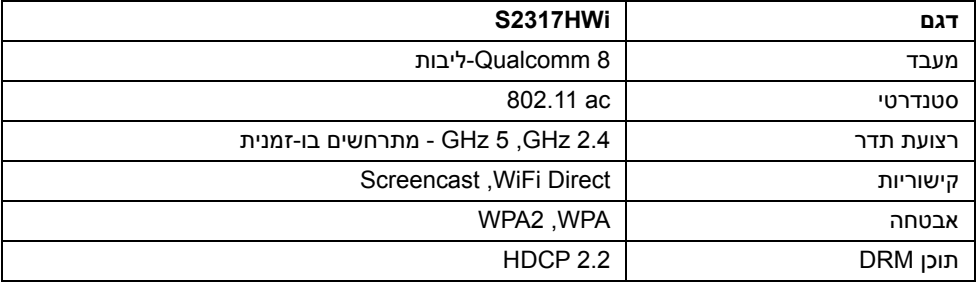

#### **תכונות סביבה**

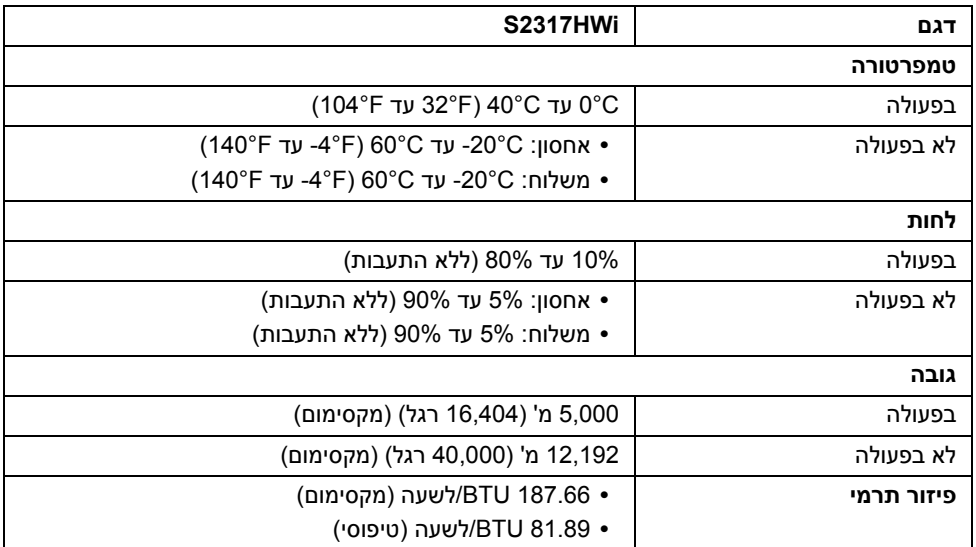

#### **מצבי ניהול צריכת חשמל**

אם אתה משתמש בכרטיס מסך תואם TMDPM VESA או בתוכנה המותקנת במחשב, המסך יכול להפחית באופן אוטומטי את צריכת ההספק שלו כאשר אינו בשימוש. הטבלה הבאה מציגה את צריכת החשמל ואת האותות של תכונה אוטומטית זו לחיסכון בחשמל.

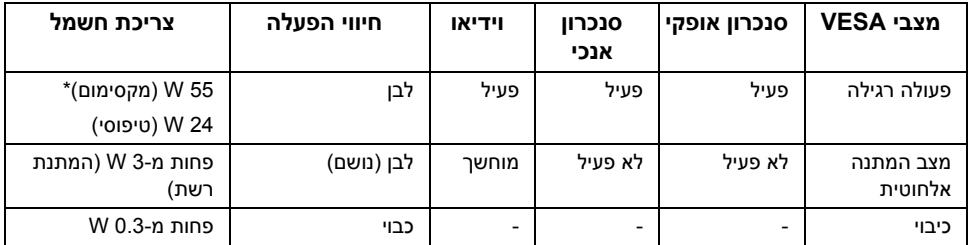

\* צריכת חשמל מקסימלית עם בהיקות מקס' ו-USB פעיל.

\*\* צריכת אנרגיה (מצב פעיל) נמדדת ב230- Hz /50Volts. המדידות הן של ראש הצג בלבד, ללא הפעלת בסיס הטעינה.

מסמך זה מיועד למטרת מידע בלבד, ומשקף ביצועים במעבדה. יתכן שביצועי המוצר שלך יהיו שונים, תלוי בתוכנה, ברכיבים ובציוד ההיקפי שהזמנת, ואין חובה לעדכן מידע דנן. בהתאם, אין על הלקוח להסתמך על מידע זה בעת קבלת החלטה לגבי סבילויות חשמליות או אחרת. אין אחריות לגבי הדיוק או שלמות המידע שניתן במפורש או במרומז.

תצוגת המסך תפעל במצב פעולה רגיל בלבד. כשלוחצים על לחצן כלשהו בעת מצב HDMI) כאשר הפונקציה **Select Auto" בחירה אוטומטית"** כבויה), תוצג ההודעה הבאה:

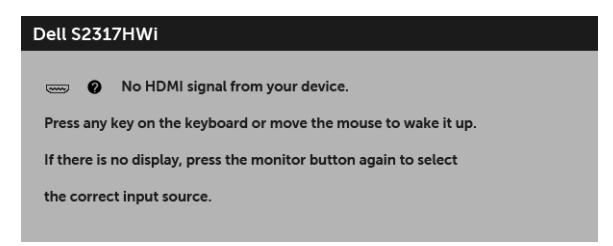

הפעל את המחשב ואת הצג כדי לגשת אל ה-OSD.

#### **תפקידי פינים**

**מחבר HDMI**

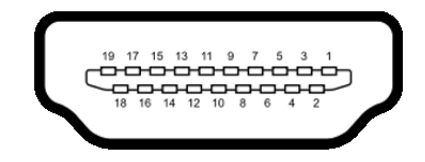

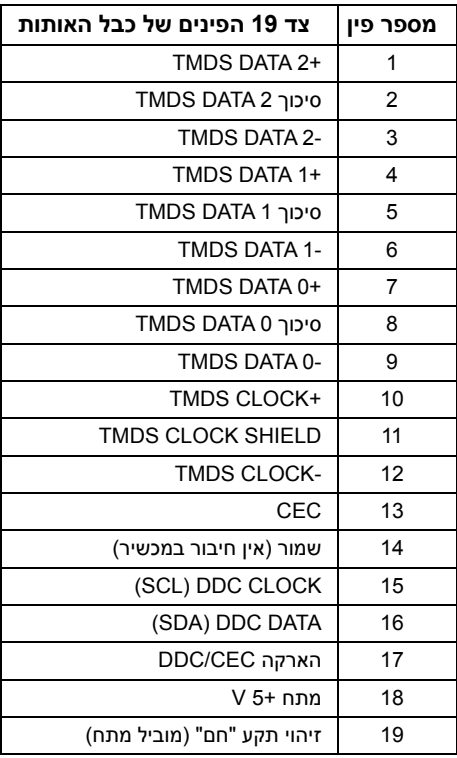

# **יכולת "הכנס והפעל"**

<span id="page-16-0"></span>תוכל להתקין את הצג בכל מערכת התומכת ב"הכנס והפעל". הצג מספק אוטומטית למחשב את נתוני EDID (DDC) Display Data Channel שלו תוך שימוש בפרוטוקולי (Extended Display Identification Data) ומאפשר למחשב להגדיר את עצמו ולמטב את ביצועי הצג. ברוב המקרים, התקנת הצג תתבצע אוטומטית; תוכל לבחור הגדרות שונות אם תרצה בכך. לפרטים נוספים אודות שינוי הגדרות הצג, ראה [הפעלת](#page-23-3) הצג.

# **ממשק** (USB (Universal Serial Bus)

בסעיף זה תקבל פרטים אודות יציאות ה-USB הזמינות בצג.

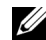

**הערה:** צג זה תומך ב2.0- USB במהירות גבוהה

<span id="page-17-0"></span>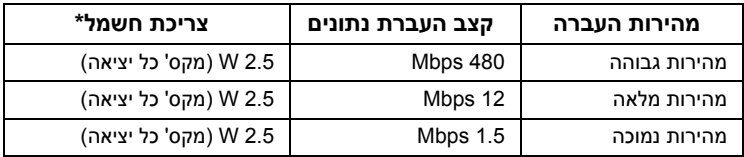

#### **מחבר Downstream USB**

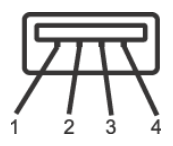

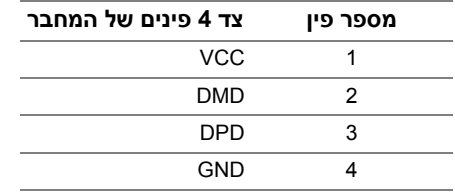

#### **יציאות USB**

**•** 2 downstream - תחתית

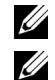

**הערה:** יציאות 2.0 USB מיועדות לשימוש במצב אלחוטי.

**הערה:** ממשק ה-USB של הצג פועל רק כאשר הצג פעיל או במצב חיסכון בצריכת חשמל. אם תכבה את הצג ולאחר מכן תדליק אותו, ייתכן שיארכו מספר שניות להתקנים המחוברים אליו כדי לחזור לפעולה רגיל.

# **מדיניות איכות ופיקסלים בצג LCD**

<span id="page-17-1"></span>בתהליך הייצור של צג LCD, פעמים רבות פיקסל אחד או יותר מתקבעים במצב שאינו ניתן לשינוי. קשה להבחין בפיקסלים הללו והם אינם משפיעים על האיכות או על היכולת להשתמש בתצוגה. למידע נוסף אודות האיכות של צגי Dell ומדיניות הפיקסלים, היכנס לאתר התמיכה של Dell בכתובת: .http://www.dell.com/support/monitors

# **הנחיות לתחזוקה**

#### **ניקוי הצג**

**זהירות: יש לקרוא ולמלא אחר הוראות [בטיחות](#page-71-4) טרם ניקוי הצג.**

<span id="page-18-0"></span>**אזהרה: טרם ניקוי הצג, יש לנתק את כבל המתח שלו מהשקע החשמלי.**

מומלץ לפעול בהתאם להוראות שברשימה הבאה להוצאה מהאריזה, לניקוי או לטיפול בצג:

- **•** לניקוי המסך האנטי סטטי, הרטב קלות מטלית רכה ונקייה במים. אם ניתן, השתמש במטלית מיוחדת לניקוי מסכים או בתמיסה מתאימה לציפוי האנטי סטטי. אין להשתמש בבנזין, במדלל, באמוניה, בחומרי ניקוי שוחקים או באוויר דחוס.
- **•** נקה את הצג בעזרת מטלית לחה ופושרת. הימנע משימוש בחומרי ניקוי מכל סוג, החומרים הללו משאירים ציפוי לבנבן על הצג.
	- **•** אם הבחנת באבקה לבנה כשפרקת את הצג, נגב אותה בעזרת מטלית.
	- **•** טפל בזהירות בצג, משום שצג בצבע כהה עלול להישרט ולהראות יותר סימני שחיקה לבנים מאשר צג בצבע בהיר.
	- **•** כדי לשמור על איכות התמונה הגבוהה ביותר בצג שלך, השתמש בשומר מסך דינמי וכבה את הצג כשאינו בשימוש.

#### **חיבור המעמד**

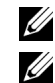

**הערה:** המעמד מגיע כשהוא מנותק מהצג.

<span id="page-19-1"></span><span id="page-19-0"></span>**הערה:** יש למלא אחר הצעדים הבאים כדי לחבר את המעמד שנשלח עם הצג שלך. להתקנת מעמד אחר כלשהו, יש לעיין בתיעוד שנשלח אתו.

לחיבור מעמד הצג:

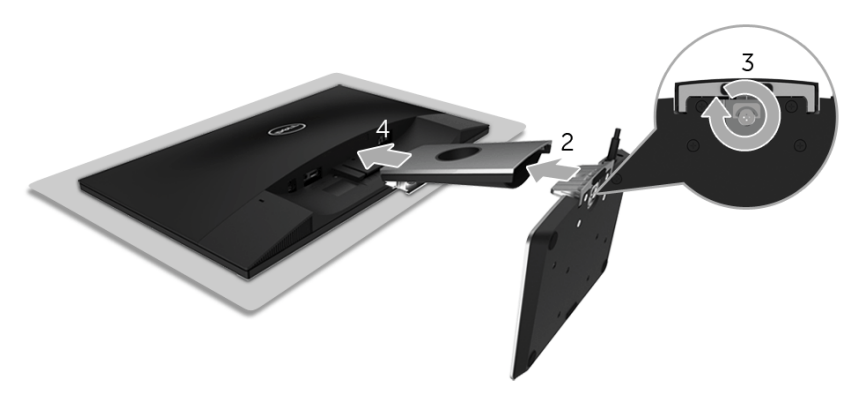

- **1** יש להניח את הצג על מטלית רכה או כרית.
- **2** יש להכניס את בסיס הטעינה האלחוטית לזרוע המעמד.
- **3** תוך שימוש בידית הבורג, יש להדק את הבורג על הבסיס. לאחר שהבורג הודק היטב, יש לקפל בצורה שטוחה את ידית הבורג בתוך הגומחה.
	- **4** יש להכניס את הלשוניות בחלק העליון של זרוע המעמד לחריצים שבגב הצג.
		- **5** יש ללחוץ על המעמד עד שיינעל למקומו בנקישה.

# **חיבור הצג**

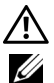

**אזהרה: לפני שתתחיל בהליך כלשהו מסעיף זה, יש למלא אחר הוראות [בטיחות](#page-71-4).**

<span id="page-20-0"></span>**הערה:** הצג מצוייד באנטנה של משדר הרדיו, כך שמומלץ לשמור על מרחק בטוח של לפחות 20 ס"מ בינך לבין הצג.

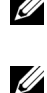

**הערה:** יש להשחיל את הכבלים דרך חריץ ניהול הכבלים לפני שמחברים אותם.

**הערה:** אין לחבר בו-זמנית את כל כבלי הווידאו למחשב. U

לחיבור הצג אל המחשב:

- **1** כבה את המחשב ונתק את כבל החשמל.
- **2** חבר את כבל out DC של בסיס הטעינה האלחוטית ליציאת המתאם החשמלי של הצג.
	- **3** חבר את כבל ה-HDMI מהצג אל המחשב.
- **4** יש לחבר את הכבל החשמלי עם המתאם 19.5 V DC) כלול עם הצג) ליציאת מתאם החשמלי בבסיס הטעינה האלחוטית.
	- **5** חבר את הכבלים החשמליים של המחשב ושל הצג לשקעים סמוכים בקיר.
		- **6** הדלק את הצג ואת המחשב.

### **חיבור כבל ה-HDMI**

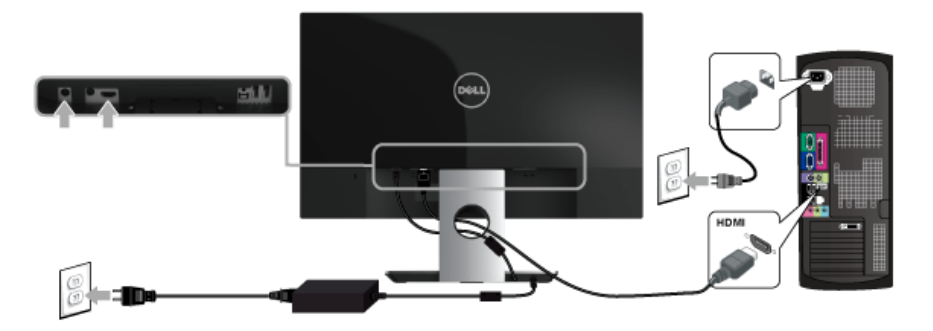

**זהירות: הגרפיקה משמשת למטרת המחשה בלבד. מראה המחשב עשוי להיות שונה.**

# **סידור הכבלים**

<span id="page-21-0"></span>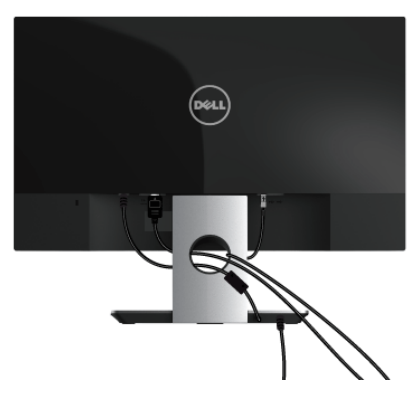

יש להשתמש בחריץ ניהול הכבלים כדי לסדר את הכבלים המחוברים לצג.

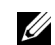

**הערה:** לאחר שהכבלים חוברו, יש לנתק אותם שוב כדי לנתב אותם דרך החור.

### **הסרת מעמד הצג**

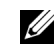

<span id="page-21-1"></span>**הערה:** כדי למנוע שריטות במסך ה-LCD בעת הסרת המעמד, יש לוודא שהצג מונח על משטח נקי ורך.

להסרת המעמד:

- **1** יש להניח את את הצג על מטלית רכה או כרית.
- **2** יש להשתמש במברג ארוך ודק כדי לדחוף את תפס השחרור.

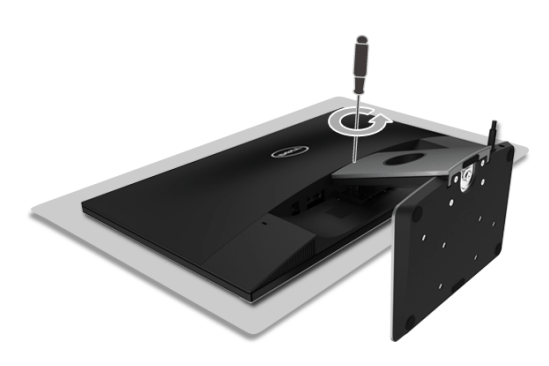

**3** לאחר שחרור התפס, יש להסיר את המעמד מהצג.

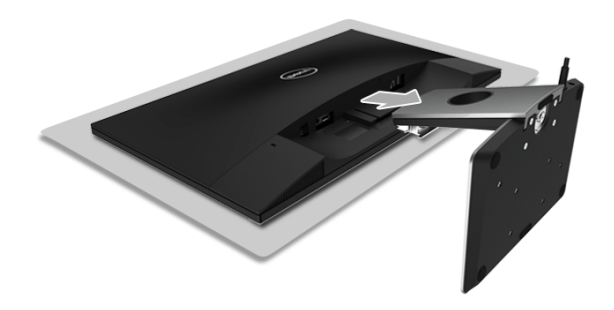

# <span id="page-23-3"></span>**הפעל את הצג**

לחץ על לחצן ההפעלה כדי להפעיל את הצג.

<span id="page-23-0"></span>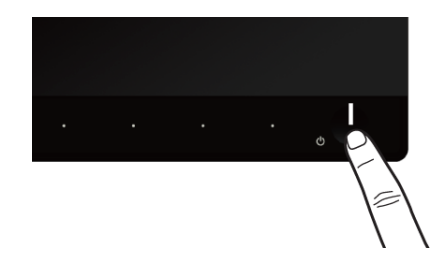

#### **כיבוי הצג**

כשמקור הקלט מוגדר ל-Wireless" אלחוטי",

- <span id="page-23-2"></span><span id="page-23-1"></span>**•** לחיצה קצרה (< 3 שניות) על לחצן ההפעלה תעביר את הצג למצב המתנה. במהלך מצב המתנה, נורית החיווי הלבנה של לחצן ההפעלה תהבהב באיטיות.
	- **•** לחיצה ארוכה על לחצן ההפעלה תעביר את הצג למצב כבוי.

כשמקור הקלט מוגדר ל-HDMI,

**•** לחיצה על לחצן ההפעלה תעביר את הצג למצב כבוי.

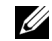

**הערה:** אם כבל ה-HDMI מנותק מיציאת ה-HDMI, אם המערכת שלך נמצאת במצב המתנה, לחצן ההפעלה יהבהב בלבן כדי להתוות שהצג נמצא במצב חיסכון בחשמל.

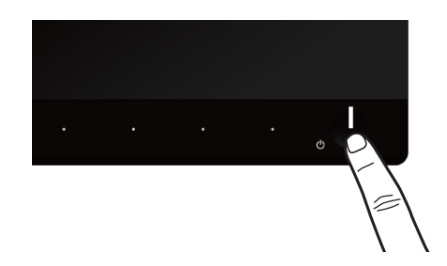

# **שימוש בפקדי הפנל הקדמי**

<span id="page-24-0"></span>השתמש בלחצני הפקדים שבחלק הקדמי של הצג כדי לכוונן את מאפייני התמונה המוצגת. כשתשתמש בלחצנים הללו לכיוונון הפקדים, תצוגת המסך (OSD (תציג את הערכים המספריים של המאפיינים תוך כדי שינוי.

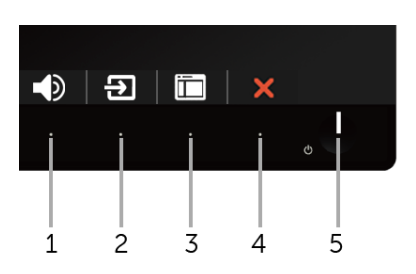

הטבלה הבאה מתארת את לחצני הפנל הקדמי:

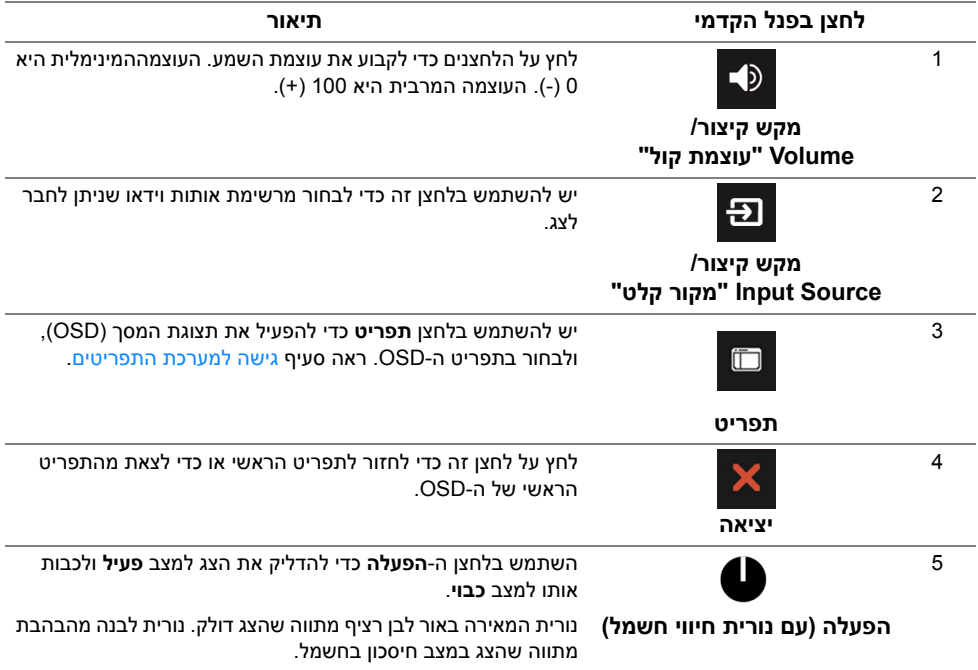

# **לחצן בפנל הקדמי**

יש להשתמש בלחצנים שבחזית הצג כדי לכוונן את הגדרות התמונה.

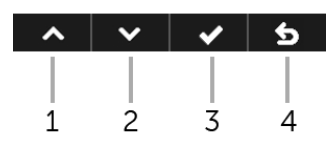

<span id="page-25-0"></span>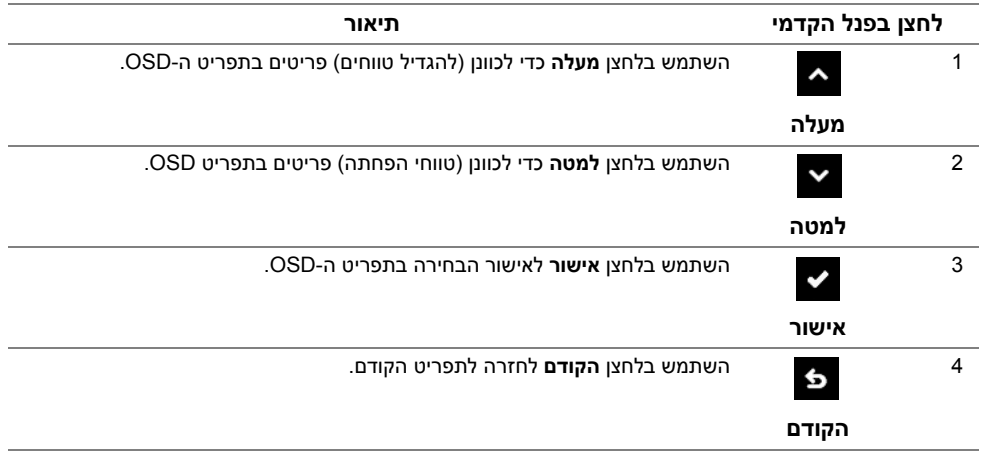

# **שימוש בתפריט תצוגת המסך (OSD(**

#### **גישה למערכת התפריטים**

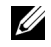

<span id="page-26-1"></span><span id="page-26-0"></span>**הערה:** כל שינויים שהם שעשית יישמרו אוטומטית כשתעבור לתפריט אחר, תצא מתפריט ה-OSD, או תמתין לתפריט ה-OSD להיסגר אוטומטית.

**1** יש להשתמש בלחצן כדי להפעיל את תפריט ה-OSD וכדי להציג את התפריט הראשי.

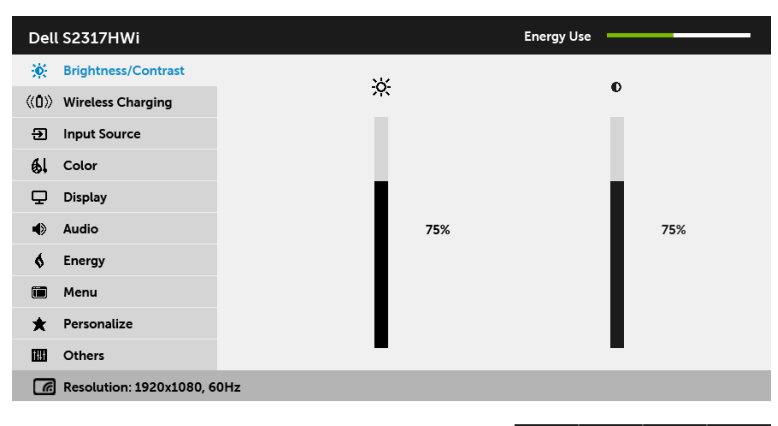

- **2** יש להשתמש בלחצנים וב- כדי לעבור בין אפשרויות ההגדרה. כשאתה עובר בין סמלים, שם האפשרות הנבחרת יודגש.
	- **3** יש להשתמש פעם אחת בלחצן כדי להפעיל את האפשרות המודגשת.
		- **4** יש להשתמש בלחצנים וב- כדי לבחור בפרמטר הרצוי.
	- 5 יש להשתמש ב- < כדי להיכנס לסרגל הגלילה ולאחר מכן להשתמש בלחצנים <u>Last</u> וב-בהתאם למחוונים בתפריט, כדי לבצע את השינויים שלך.
		- **6** יש להשתמש בלחצן כדי לחזור לתפריט הראשי.

 $\lambda$   $\vee$   $\rightarrow$   $\times$ 

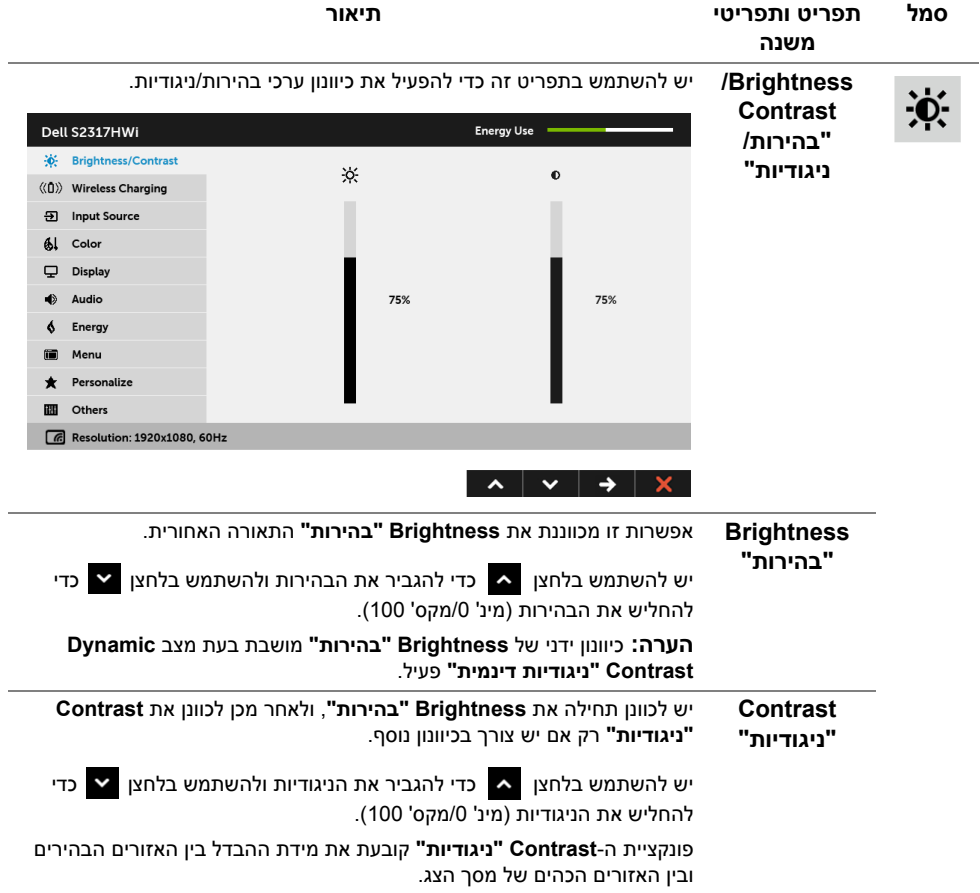

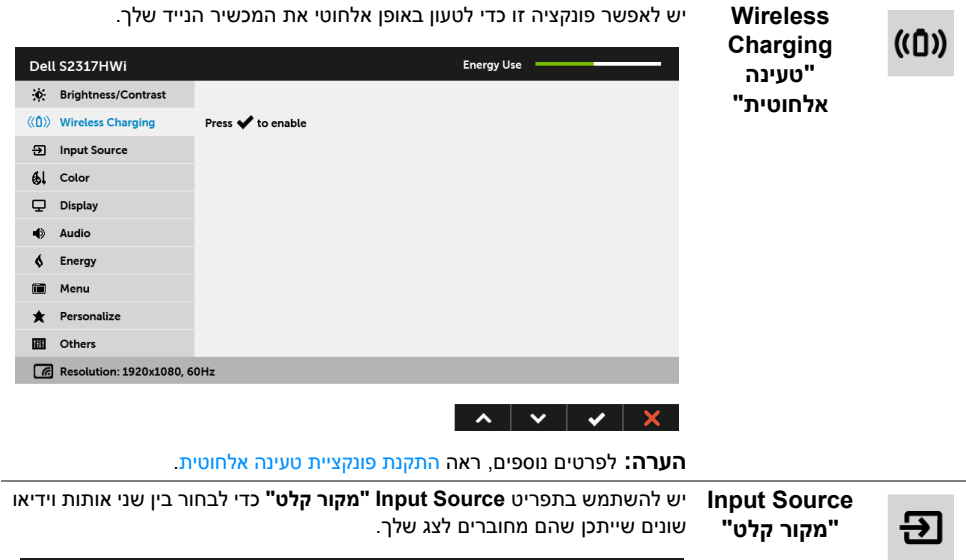

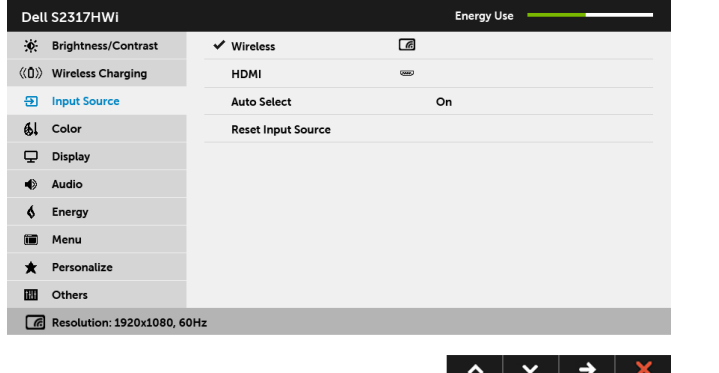

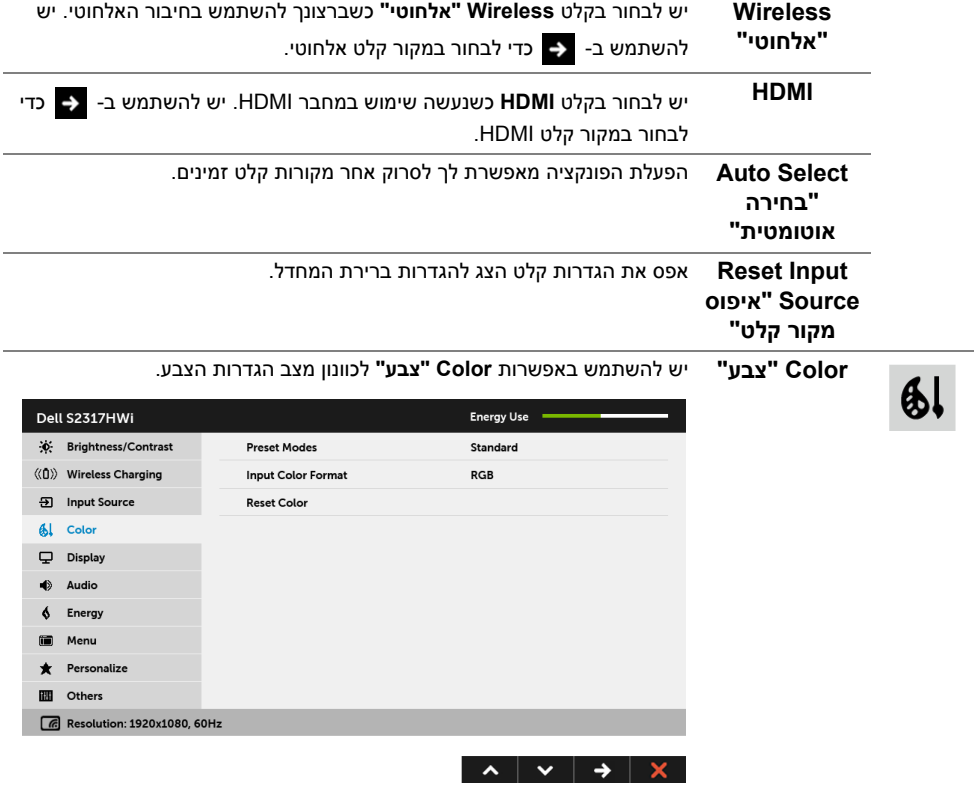

**Modes Preset** כשבוחרים ב-**Modes Preset" מצבים מוגדרים מראש"**, באפשרותך לבחור ב- **"מצבים מוגדרים Standard" סטנדרטי"**, **Multimedia" מולטימדיה"**, **Movie" סרט"**, **Game "משחק"**, **Paper" נייר"**, **Warm" חמים"**, **Cool" קריר"**, או **Color Custom "צבע מותאם אישית"** מהרשימה.

**מראש"**

- **• Standard" סטנדרטי"**: טוען את הגדרות ברירת המחדל לצבעי הצג. זוהי ברירת המחדל הקבועה מראש.
- **• Multimedia" מולטימדיה"**: טוען הגדרות צבעים אידיאליות לאפליקציות מולטימדיה.
	- **• Movie" סרט"**: טוען הגדרות צבעים אידיאליות לצפייה בסרטים.
- **• Game" משחק"**: טוען הגדרות צבעים אידיאליות לרוב אפליקציות משחקים.
- **• Paper" נייר"**: לטעינת הגדרות הבהירות והחדות הטובות ביותר לצפייה בטקסטים. מדמה את הרקע שעליו מופיע הטקסט לגוון נייר מבלי להשפיע על צבע התמונות. חל על קלט בתבנית RGB בלבד.
	- **• Warm" חמים"**: מגדיל את טמפרטורת הצבעים. המסך ייראה חם יותר עם גוון אדום/צהוב.
- **• Cool" קריר"**: מקטין את טמפרטורת הצבעים. המסך ייראה "קריר" יותר עם גוון כחול.
	- **• Color Custom" צבע מותאם אישית"**: מאפשר לקבוע ידנית את הגדרות הצבעים.

יש להשתמש בלחצנים  $\blacktriangleright$ וב-  $\blacktriangleright$ כדי לשנות את ערך שלושת הצבעים (R, B ,G (וכדי ליצור מצב צבעים מוגדרים מראש משלך.

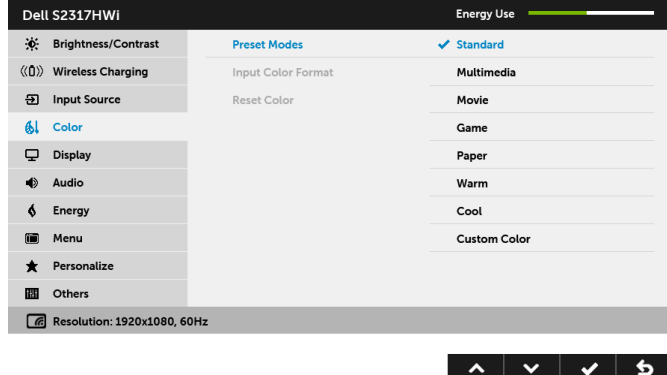

**Input Color Format "תבנית צבע קלט"**

מאפשר לך להגדיר את מצב קלט הוידאו כ:

**RGB**: יש לבחור באפשרות זו אם הצג שלך מחובר למחשב (או לנגן DVD (באמצעות כבל HDMI.

**YPbPr**: יש לבחור באפשרות זו אם הצג מחובר לנגן DVD על ידי כבל YPbPr באמצעות כבל HDMI ;או אם הגדרת פלט הצבעים בנגן אינה RGB.

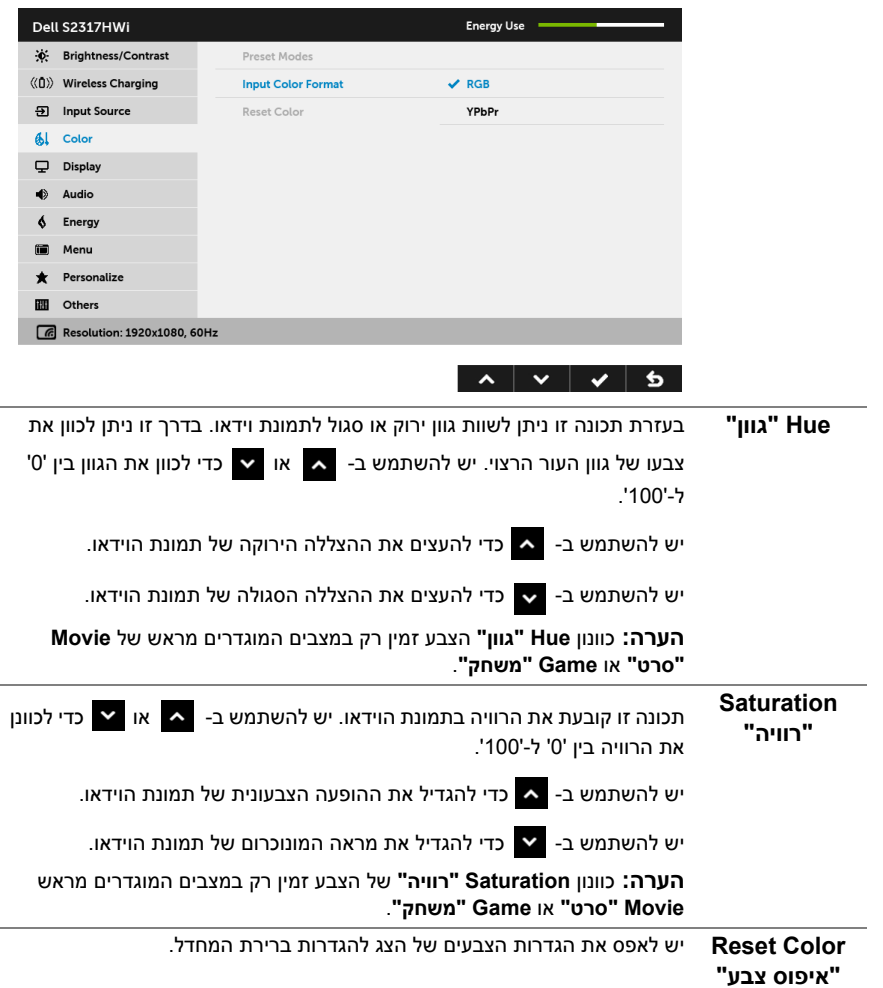

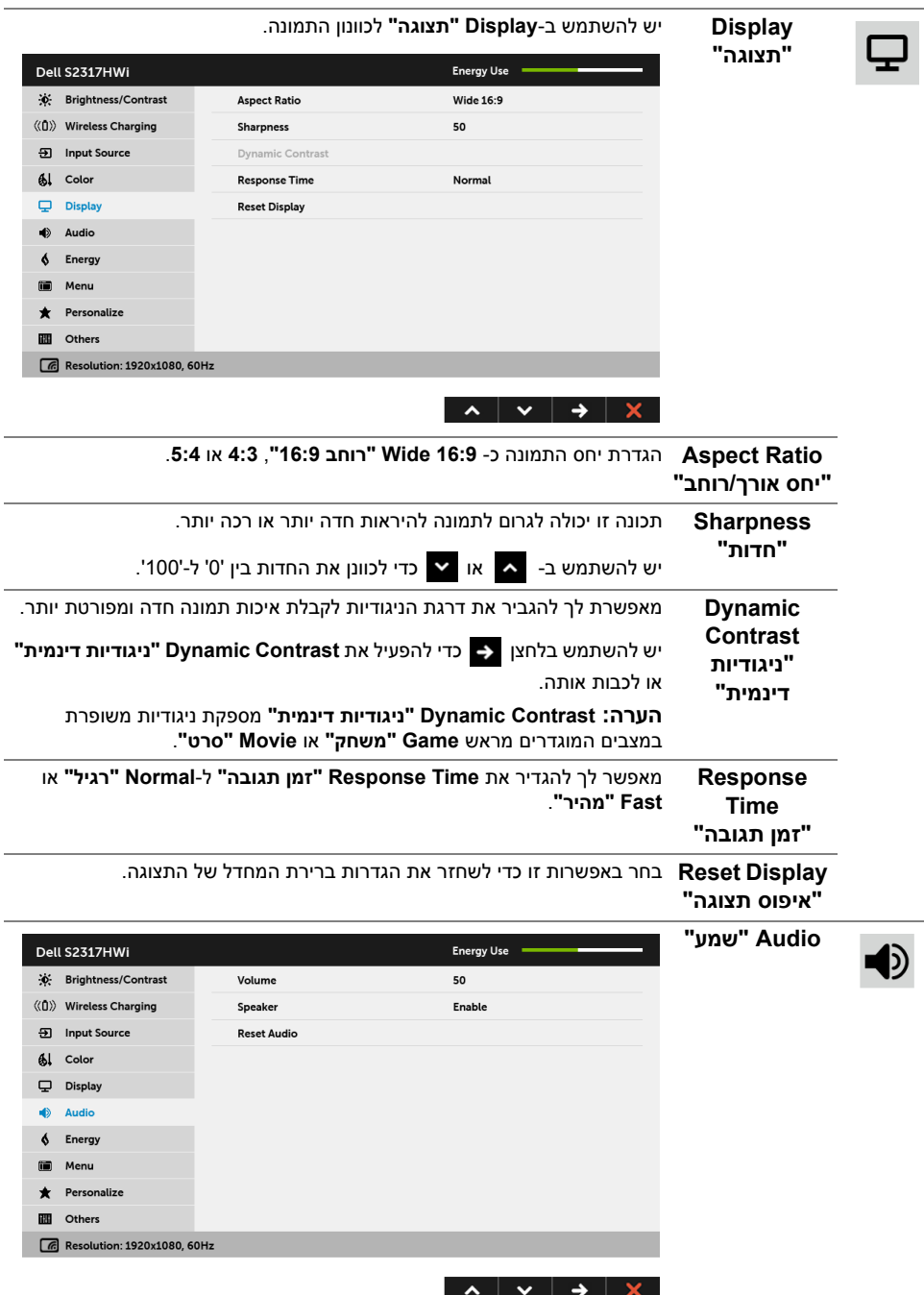

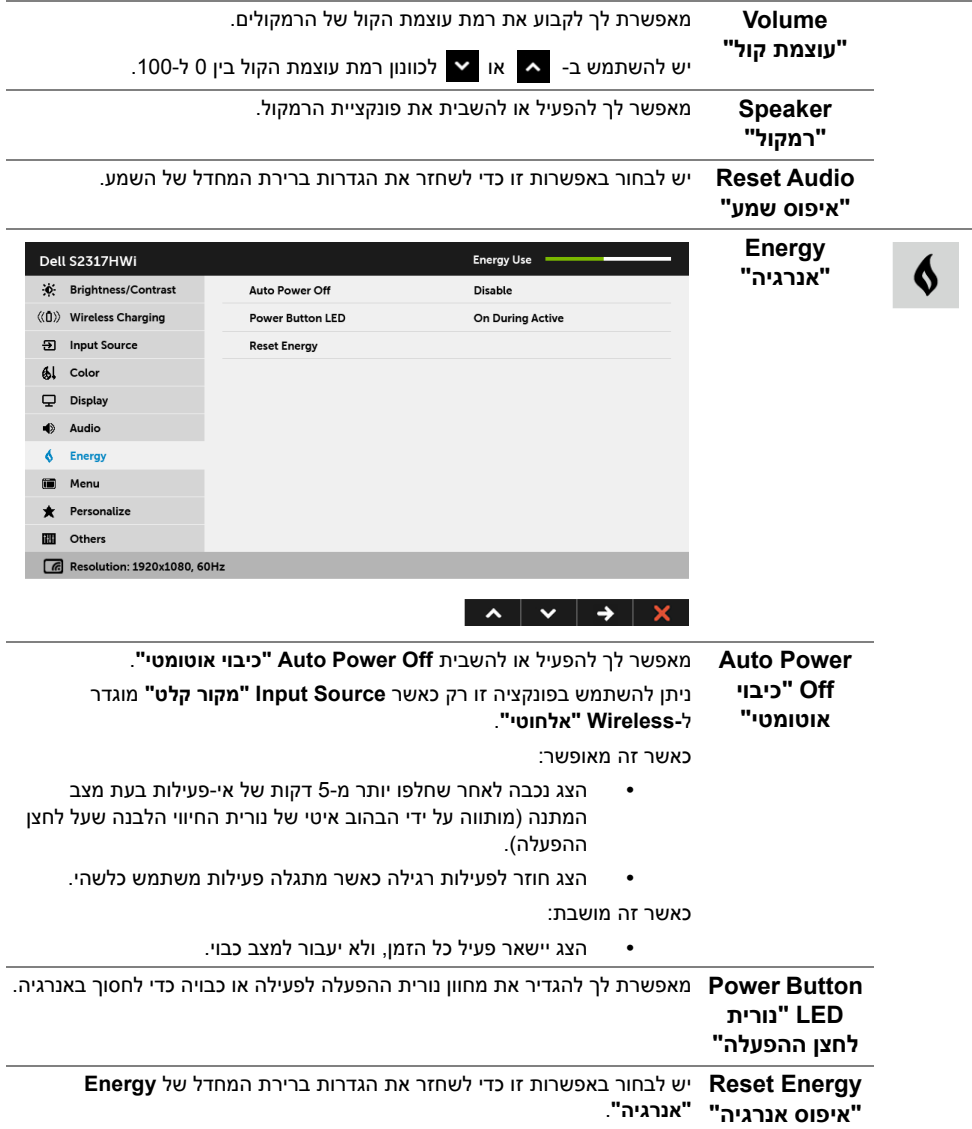

ii

**Menu" תפריט"** יש לבחור באפשרות זו כדי לכוונן את ההגדרות שבתצוגת המסך, כגון שפות תצוגת המסך, משך הזמן להצגת התפריט וכדומה.

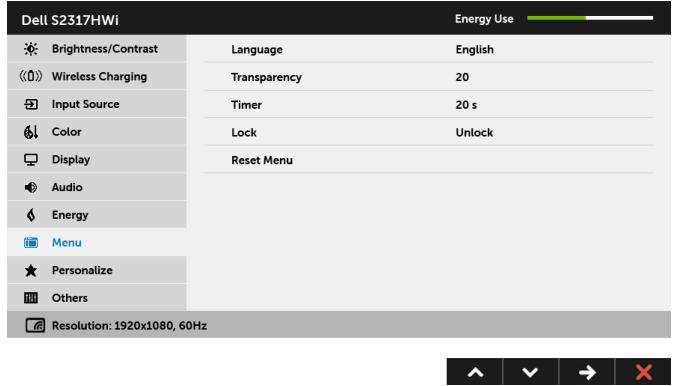

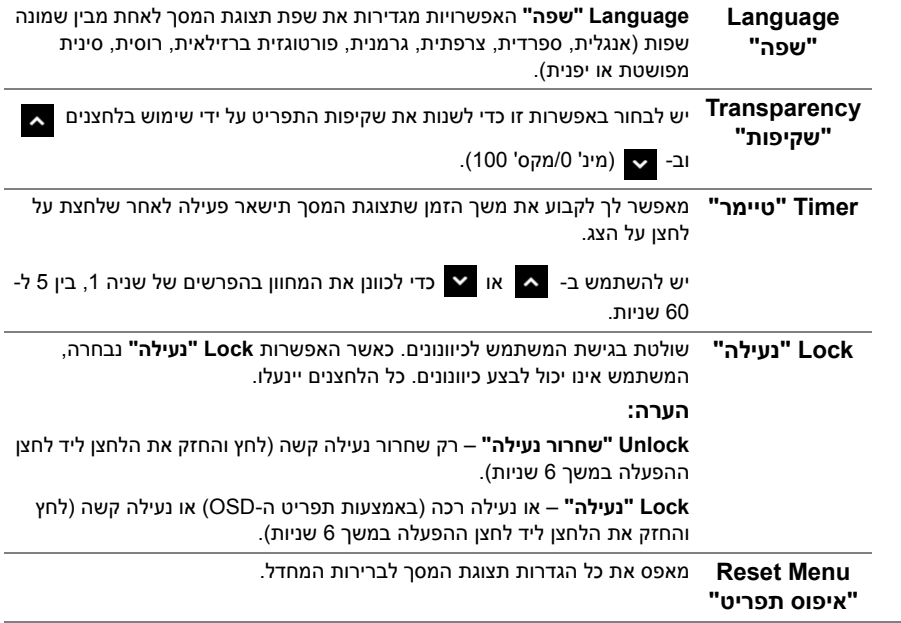

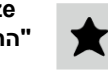

冊

**Personalize** המשתמשים יכולים לבחור תכונה מ-**Modes Preset" מצבים מוגדרים מראש"**, **"התאמה אישית" Contrast/Brightness" בהירות/ניגודיות"**, **Source Input" מקור קלט"**, **Ratio Aspect" יחס אורך/רוחב"**, או **Volume" עוצמת קול"**, ולהגדיר לה מקש קיצור.

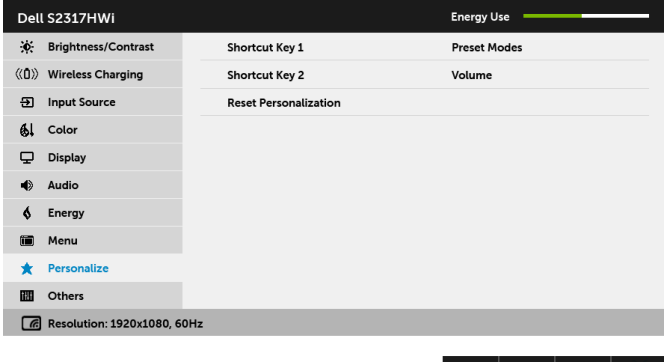

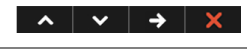

**Others "אחרים"**

יש לבחור באפשרות זו כדי לכוונן את הגדרות תצוגת המסך, כגון **CI/DDC**, **LCD Conditioning" ביטול צריבה"**, וכו'.

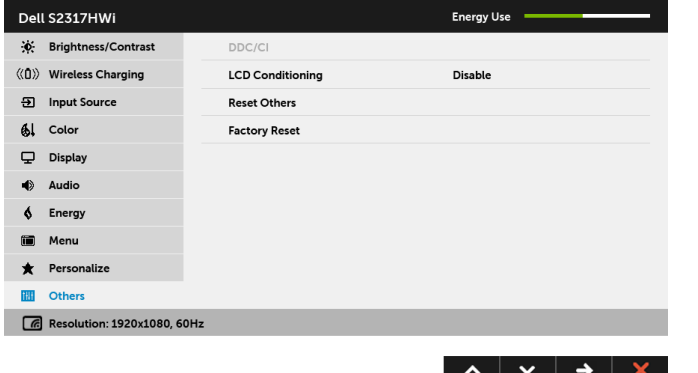
**CI/DDC CI/DDC**) ערוץ נתוני תצוגה/ממשק פקודה) מאפשר לכוונן את פרמטרי הצג (בהירות, איזון צבעים וכו') באמצעות התוכנה במחשב.

אפשר להשבית תכונה זו על ידי בחירה באפשרות **Disable" השבת"**.

לקבלת חוויית משתמש מיטבית ולשיפור ביצועי הצג, יש לאפשר את התכונה.

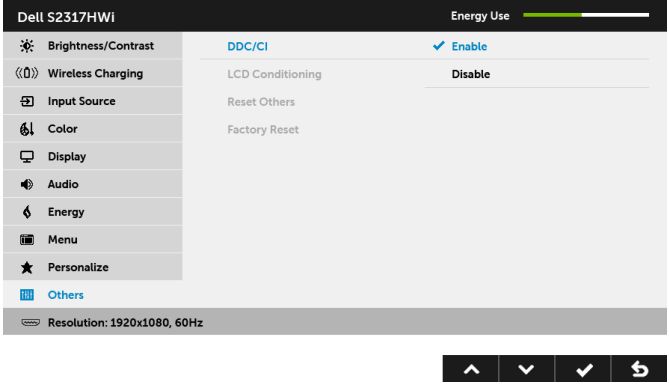

**הערה:** הפונקציה זמינה רק כשנעשה שימוש בחיבור HDMI.

**LCD Conditioning "ביטול צריבה"**

מסייע למנוע מקרים קלים של צריבת תמונה. כתלות ברמת הצריבה, ייתכן שפעולת התוכנית תימשך זמן מה. תוכל לאפשר תכונה זו על ידי בחירה באפשרות **Enable "אפשר"**.

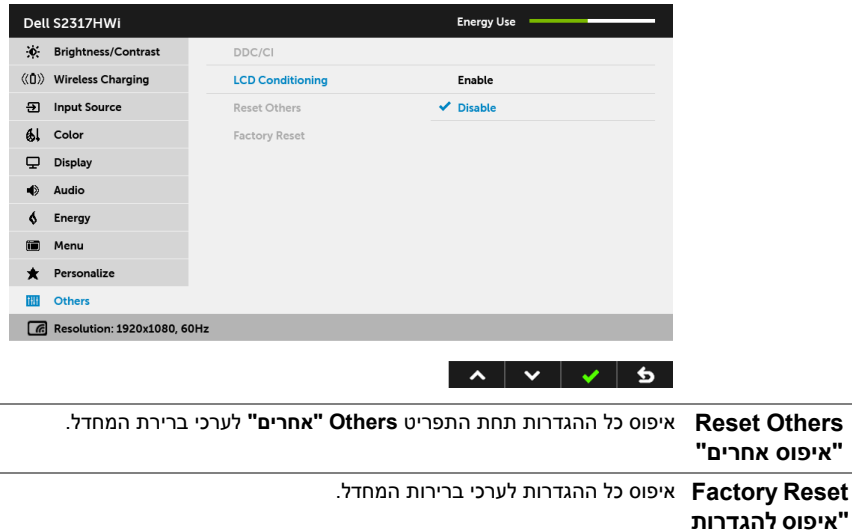

**ברירת המחדל"**

U

**הערה:** צג זה מכיל תכונה מובנית לכיול אוטומטי של הבהירות כדי לפצות על בלאי הנוריות.

#### **הודעות אזהרה בתצוגת המסך**

כאשר התכונה **Contrast Dynamic" ניגודיות דינמית"** מאופשרת (במצבים המוגדרים מראש הבאים: **Game" משחק"** או **Movie" סרט"**), האפשרות לכוונן את הבהירות באופן ידני מושבתת.

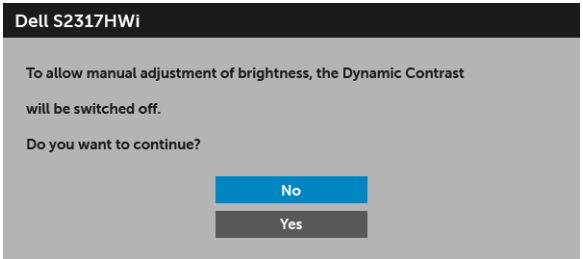

אם הצג אינו תומך במצב רזולוציה מסוים, תוצג ההודעה הבאה:

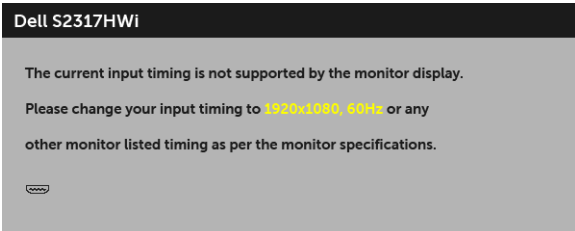

זה אומר שהצג אינו מצליח להסתנכרן עם האות שמגיע מהמחשב. ראה סעיף [מפרט](#page-11-0) הצג לקבלת טווחי התדר האופקי והאנכי בהם תומך הצג. המצב המומלץ הוא 1920 x.1080

ההודעה הבאה תוצג לפני השבתת הפונקציה CI/DDC:

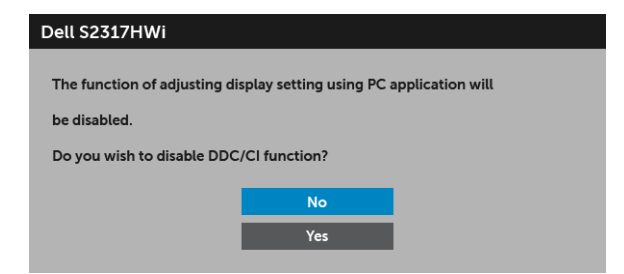

כשהצג עובר למצב חיסכון בחשמל, תוצג ההודעה הבאה:

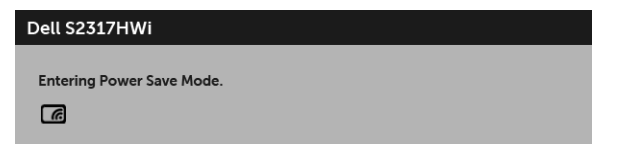

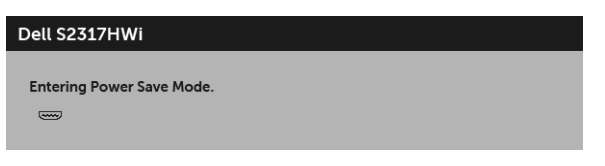

הפעל את המחשב והער את הצג כדי לגשת אל [מתפריט](#page-26-0) המסך.

אם לחצת על לחצן כלשהו מלבד לחצן ההפעלה, תופיע ההודעה הבאה תחת מצב HDMI) כאשר הפונקציה **Select Auto" בחירה אוטומטית"** כבויה):

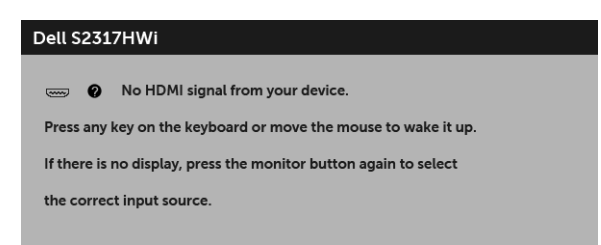

אם נבחר קלט HDMI והכבל המתאים אינו מחובר, תוצג תיבת דו-שיח הדומה לתיבה להלן.

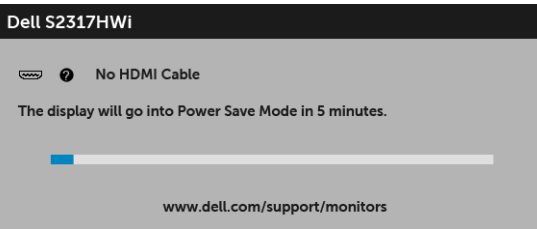

יש להשתמש רק המתאם החשמל שסופק כדי להתחבר לצג זה ולאספקת החשמל הראשית. שימוש במתאם מלבד זה שסופק עלול לגרום לכשל ולהזיק לצג, הודעת השגיאה הבאה תופיע:

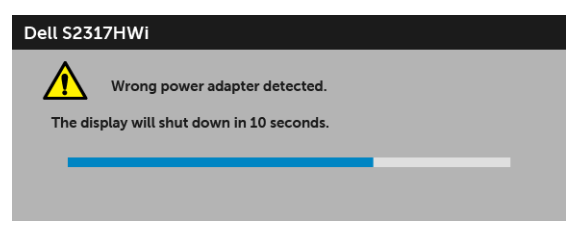

למידע נוסף, ראה פתרון [בעיות](#page-65-0).

# **הגדרת רזולוציה מקסימלית**

כדי להגדיר רזולוציה מיטבית עבור הצג:

8.1 : <sup>R</sup> 8 , וב- Windows ® 7 , Windows ® ב- Windows

- 8.1 , יש לבחור את באריח שולחן העבודה כדי לעבור לשולחן <sup>R</sup> 8 או Windows ® **1** רק עבור Windows עבודה קלאסי.
	- **2** לחץ לחיצה ימנית בשולחן העבודה ובחר באפשרות **רזולוציית מסך**.
	- **3** יש ללחוץ על הרשימה הנפתחת של רזולוציית המסך, ולבחור ב- **1920 x**.**1080**
		- **4** לחץ על **אישור**.

د-10 Mindows®

- **1** יש ללחוץ עם הלחצן הימני על שולחן העבודה ולבחור באפשרות **הגדרות תצוגה**.
	- **2** לחץ על **הגדרות תצוגה מתקדמות**.
	- **3** יש ללחוץ על הרשימה הנפתחת של **רזולוציה** ולבחור **1920 x**.**1080**
		- **4** לחץ על **החל**.

אם האפשרות 1920 x 1080 לא מופיעה, ייתכן שעליך לשדרג את מנהל ההתקן הגרפי. תלוי במחשב, יש לבצע את אחת הפעולות הבאות:

אם יש ברשותך מחשב שולחני או נייד של Dell:

**•** גלוש לאתר **[support/com.dell.www://http](http://www.dell.com/support)**, הזן את תגית השירות שקיבלת, והורד את מנהל ההתקן העדכני עבור כרטיס הגרפיקה שלך.

אם המחשב שברשותך אינו תוצרת Dell) נייד או שולחני):

- **•** גלוש לאתר התמיכה של המחשב, והורד את מנהלי ההתקנים העדכניים של כרטיס הגרפיקה.
	- **•** גלוש לאתר האינטרנט של כרטיס הגרפיקה והורד את מנהלי ההתקנים הגרפיים העדכניים.

### **שימוש בהטיה**

המעמד שנשלח עם הצג תומך בהטיה של עד ל5- מעלות קדימה ו21- מעלות לאחור.

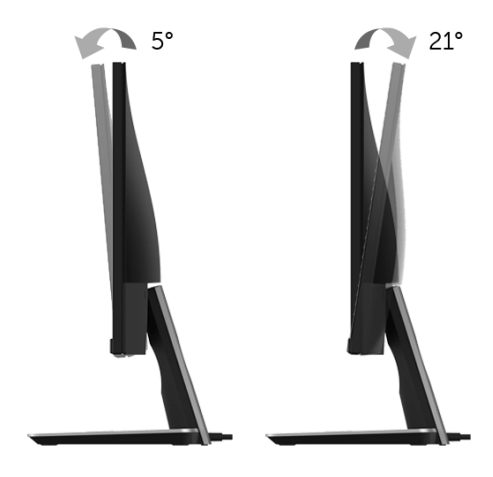

## **שימוש בבסיס הטעינה האלחוטית**

בסיס המעמד של הצג מאפשר לטעון באופן אלחוטי טלפון חכם או מכשיר נייד נושאי תעודת Qi) WPC(/ PMA. למידע נוסף אודות תקני טעינה אלחוטית ומכשירים נושאי אישורים, עיין: .www.merger.powermatters.org - **www.wirelesspowerconsortium.com** 

### <span id="page-40-1"></span>**התקנת פונקציית טעינה אלחוטית**

טרם התחלת טעינה אלחוטית של המכשיר הנייד שלך, יש למלא אחר ההוראות הבאות:

<span id="page-40-0"></span>**1** יש לוודא שהכבל out DC והכבל החשמלי מחוברים כראוי ובאופן מאובטח, כפי שמוצג להלן.

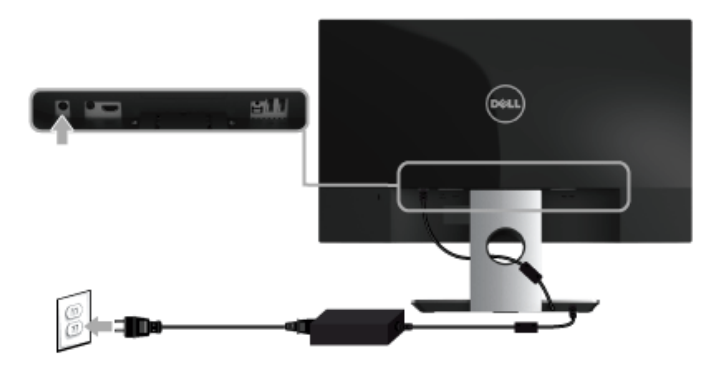

**2** יש להשתמש בלחצן **תפריט** שבפנל הקדמי להצגת התפריט הראשי של תצוגת המסך (OSD(.

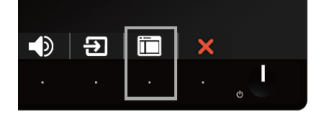

**3** יש להשתמש בלחצנים או כדי לעבור לתפריט **Charging Wireless" טעינה אלחוטית"**.

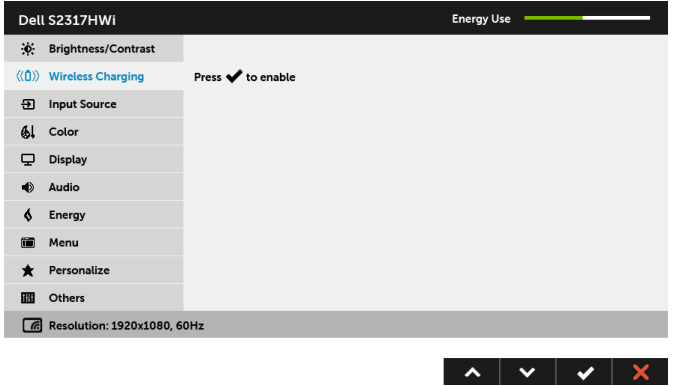

**4** יש להשתמש בלחצן כדי לאפשר/להשבית את הפונקציה.

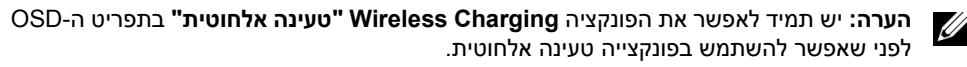

**5** הנורית הלבנה תאיר במשך 3 שניות, ולאחר מכן תכבה כדי להתוות שפונקציית הטעינה האלחוטית מופעלת.

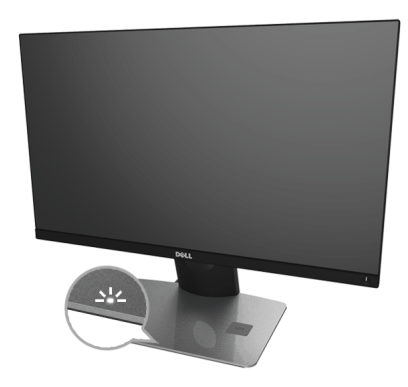

לכיבוי פונקציית הטעינה האלחוטית, יש להיכנס לתפריט **Charging Wireless" טעינה אלחוטית"** ולהשתמש ב- v כדי להשבית את הפונקציה.

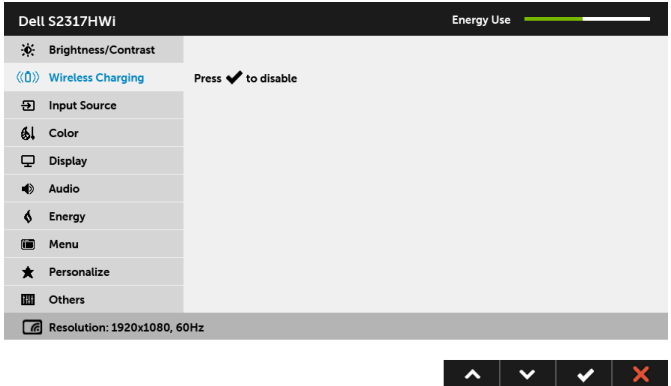

#### **טעינה אלחוטית של המכשיר הנייד**

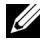

**הערה:** יש תמיד לאפשר את הפונקציה **Charging Wireless" טעינה אלחוטית"** בתפריט ה-OSD לפני שאפשר להשתמש בפונקצייה טעינה אלחוטית. (לקבלת פרטים, ראה התקנת [פונקציית](#page-40-0) טעינה [אלחוטית](#page-40-0)).

לטעינה אלחוטית של המכשיר הנייד:

- **1** למידע אודות אופן השימוש בפונקציית הטעינה האלחוטית, יש לקרוא את המסמכים שנשלחו עם המכשיר הנייד.
- **2** יש לוודא ששטח בסיס הטעינה האלחוטית פנוי מכל עצם שהוא, ולאחר מכן יש להניח את המכשיר הנייד במרכז שטח הטעינה.

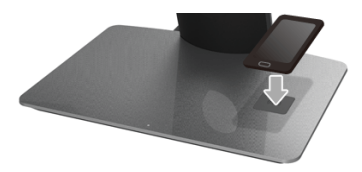

**3** כשהמכשיר מונח באופן הולם על שטח הטעינה, הנורית תאיר בלבן כדי לציין שמכשירך נטען.

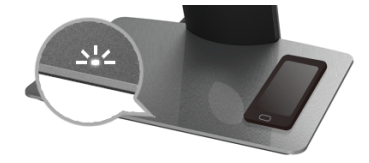

**4** כשסוללת המכשיר טעונה לגמרי (בדרך כלל > 98%), הנורית הלבנה תכבה.

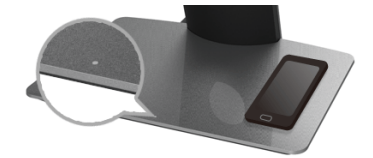

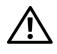

**אזהרה: אין לטעון מכשיר שאינו כולל אישור Qi) WPC (/PMA, או להניח עצם אחר כלשהו על שטח הטעינה האלחוטית. אם נעשה שימוש בכיסוי טעינה אלחוטית בעל אישור Qi) WPC ( /PMA, אין להניח את הכיסוי בשטח הטעינה ללא המכשיר הנייד.**

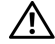

**אזהרה: אין להניח אף התקן מדיה מגנטי (כגון דיסקטים או כרטיסי אשראי) ליד שטח הטעינה. הנתונים הכלולים בהתקן המדיה עלולים להימחק.**

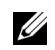

**הערה:** הזמן שיארך לטעינת המכשיר הנייד תלוי לחלוטין במצב הטעינה הנוכחי של המכשיר, ואם הוא נטען באופן יעיל.

**הערה:** כדי להימנע מהופעת הפרעה כלשהי בעת טעינת המכשיר, אין להניח שום דבר בשטח Ű. הטעינה.

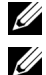

**הערה:** זה דבר שבשגרה שבסיס מעמד הטעינה והמכשיר הנייד יתחממו במהלך הטעינה.

**הערה:** פונקציית הטעינה האלחוטית תכובה אם אספקת החשמל לצג מכובה.

#### **פעילות נורית מצב הטעינה**

הטבלה הבאה מתארת את המצב המותווה על ידי נורית החיווי:

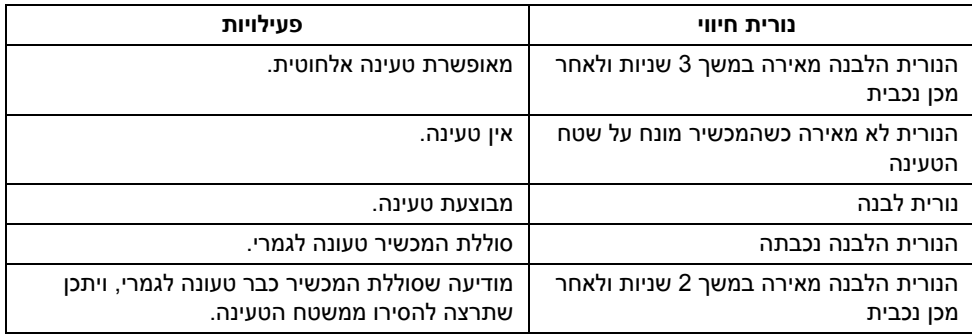

### **הגדרת חיבור אלחוטי**

הצג האלחוטי מבית Dell יאפשר לך לעבור לתצוגה אלחוטית ולנהל תוכן. התצוגה האלחוטית נתמכת על ידי מערכות ההפעלה 8.1  $^\circledR$  3.0 Windows  $^\circledR$  10 , $\text{Windows}^\circledR$  8.1 מערכות ההפעלה 8.1  $^\circledR$ 7 באמצעות תוכנת הצג האלחוטי מבית Dell. ® Screencast. התצוגה האלחוטית נתמכת על ידי Windows

כשמקור הקלט לצג מוגדר Wireless" אלחוטי", מסך הבית האלחוטי מבית Dell יאפשר לך לקבוע את התצורה של הגדרות אלחוטיות מתקדמות יותר.

### **ניווט במסך הבית**

U

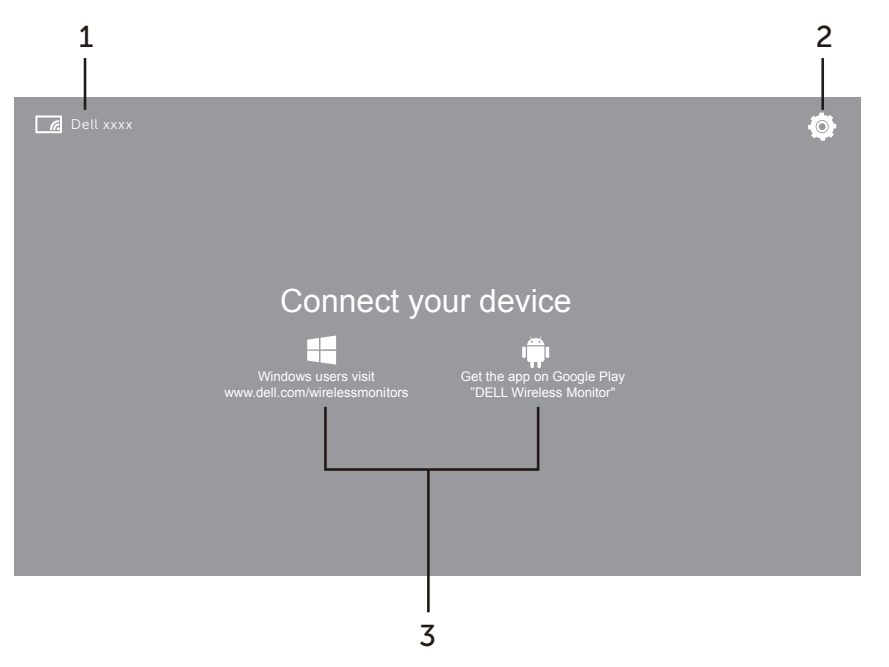

**הערה:** התרשים מיועד למטרת סימוכין בלבד, ויתכן שיהיה שונה מהגירסאות החדשות יותר.

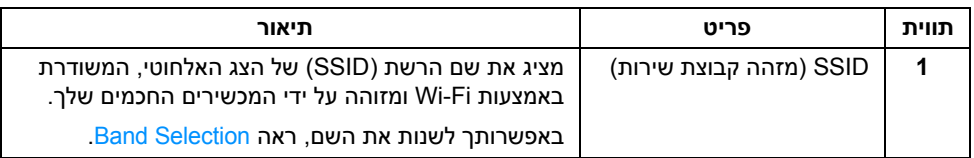

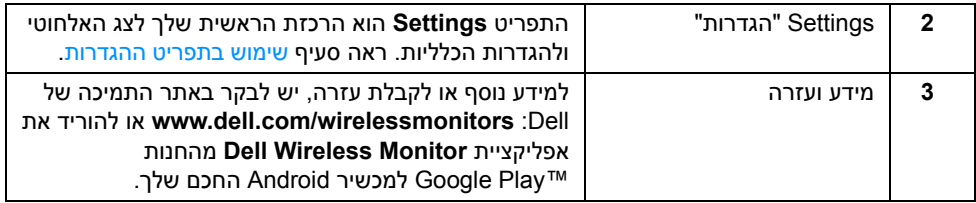

### **שימוש בתפריט ההגדרות**

<span id="page-45-1"></span>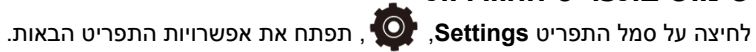

<span id="page-45-2"></span><span id="page-45-0"></span>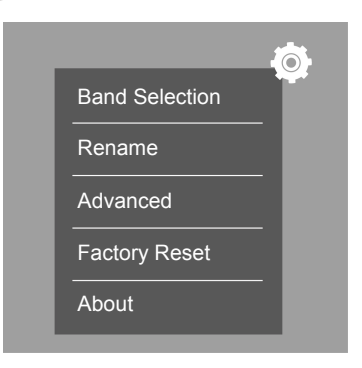

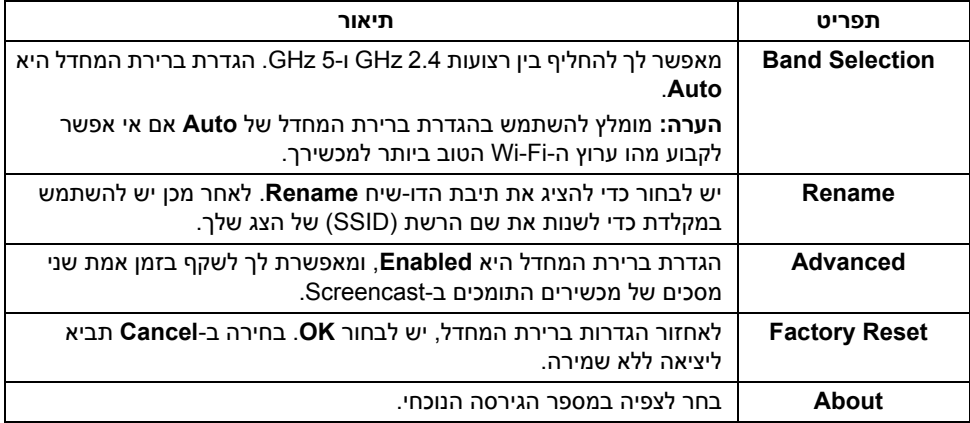

# **חיבור הצג באמצעות Screencast או Mirror Screen**

<span id="page-46-1"></span>כדי לחבר את הצג באופן אלחוטי למחשב, יש ללחוץ על הקישור להלן של מערכת ההפעלה (OS ( שבשימושך כדי לצפות בפרטים נוספים.

- 10 R **•** שימוש ב- [Windows](#page-46-0)
- 8.1 R **•** שימוש ב- [Windows](#page-50-0)
	- 7 R **•** שימוש ב- [Windows](#page-55-0)

כדי לחבר את הצג למכשיר Andriod, אפשר להשתמש בתפריט ההגדרות של המכשיר או באפליקציית Monitor Wireless Dell, שהורדת מהחנות Play Google. לחץ על הקישור להלן כדי לצפות בפרטים נוספים.

- **•** שימוש בהגדרות בטלפון חכם [TMAndroid](#page-57-0)
- **•** שימוש באפליקציית [Monitor Wireless Dell](#page-58-0) בטלפון חכם TMAndroid

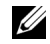

**הערה:** יתכן שהסביבה של הצג והמחשב תשפיע על שידור אות ותסכן את עוצמת האות. יש להימנע מלהניח עצמים בין הצג והמכשיר המחבר שעלולים להפריע עם התפעול האלחוטי הרגיל.

# **10 R שימוש ב- Windows**

<span id="page-46-0"></span>**הערה:** התרשימים להלן מיועדים לסימוכין בלבד, ויתכן שיהיו שונים ממסך המחשב שברשותך, Ø בהסתמך על ההגדרות, הגירסה, והשפה של מערכת התפעול.

#### **חיבור למכשיר**

**1** בחר **התחבר** ממרכז הפעולות.

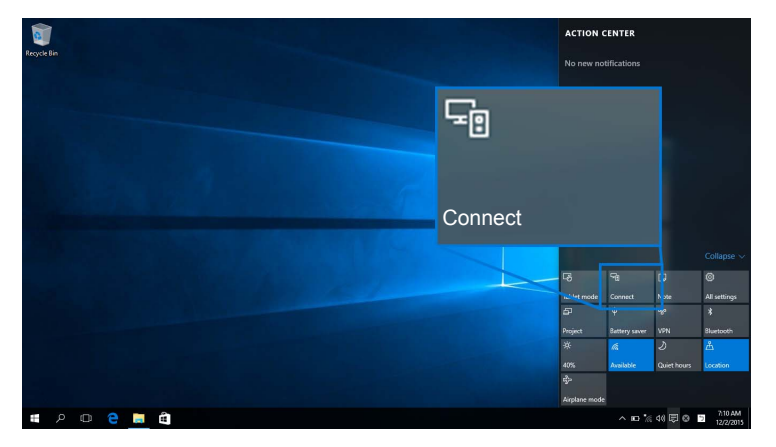

**2** בחר בשם ה-SSID כפי שהוא מוצג על הצג שלך מהרשימה.

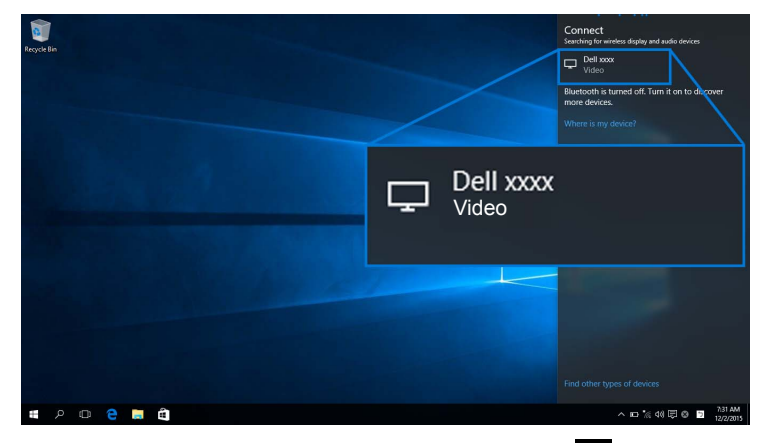

לאחר מכן, יש לבחור בצג כדי להסכים לחיבור, ומכשירך יתחיל להקרין תמונות לצג שלך.

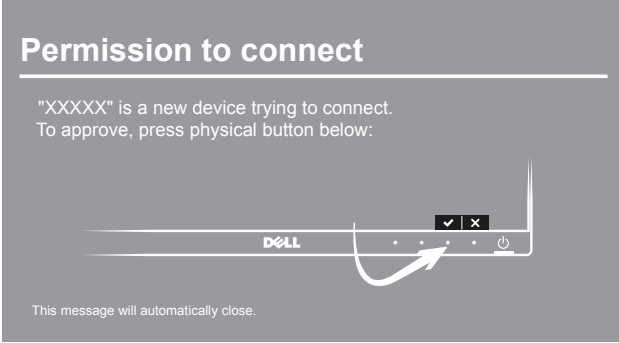

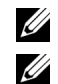

**הערה:** לא תתבקש לאמת שוב חיבורים למכשיר זה.

**הערה:** כדי לשלוט בתמונות המוקרנות עם מקלדת ועכבר המחוברים לצג, יש לבחור **אפשר קלט ממקלדת או מעכבר המקושרים לתצוגה זו**.

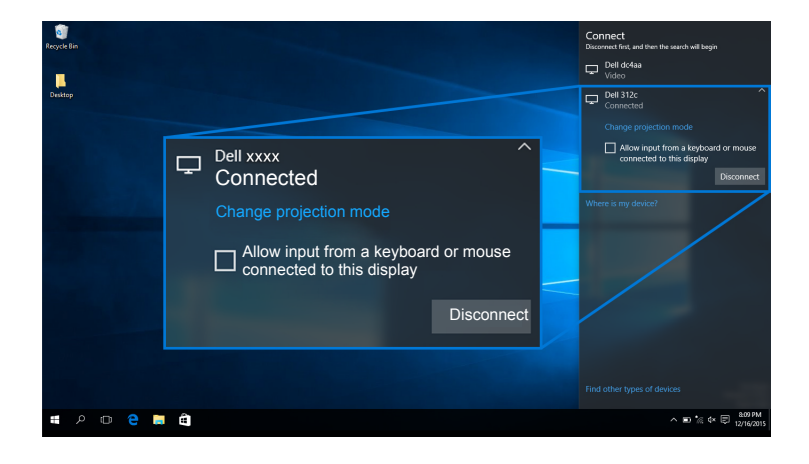

#### **שינוי מצב ההקרנה**

**1** בחר **לשקף** ממרכז הפעולות.

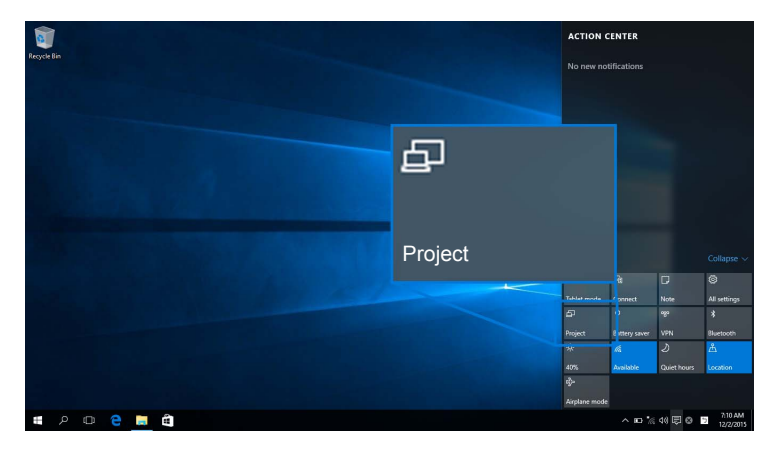

#### **2** בחר במצב ההקרנה.

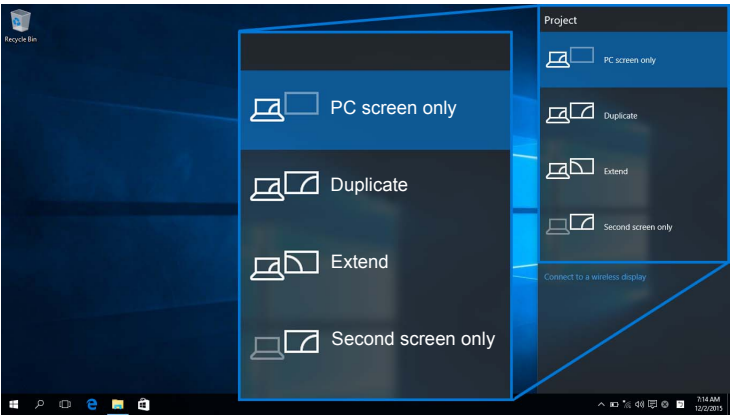

#### **ניתוק ממכשיר**

**1** בחר **התחבר** ממרכז הפעולות.

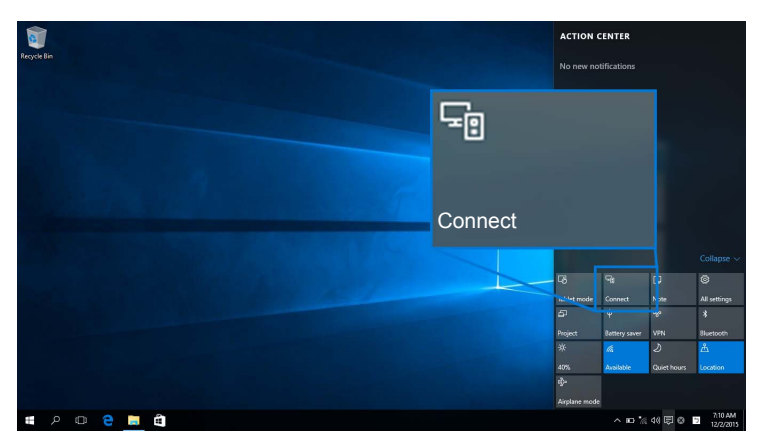

#### **2** בחר **נתק** ומכשירך יפסיק להקרין תמונות לצג.

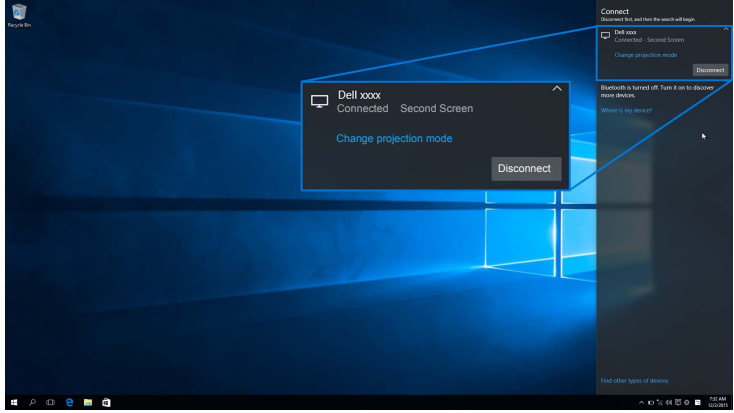

# **8.1 R שימוש ב- Windows**

<span id="page-50-0"></span>**הערה:** התרשימים להלן מיועדים לסימוכין בלבד, ויתכן שיהיו שונים ממסך המחשב שברשותך, בהסתמך על ההגדרות, הגירסה, והשפה של מערכת התפעול.

#### **חיבור למכשיר**

**1** בחר **מכשירים** מסרגל הצ'ארמס.

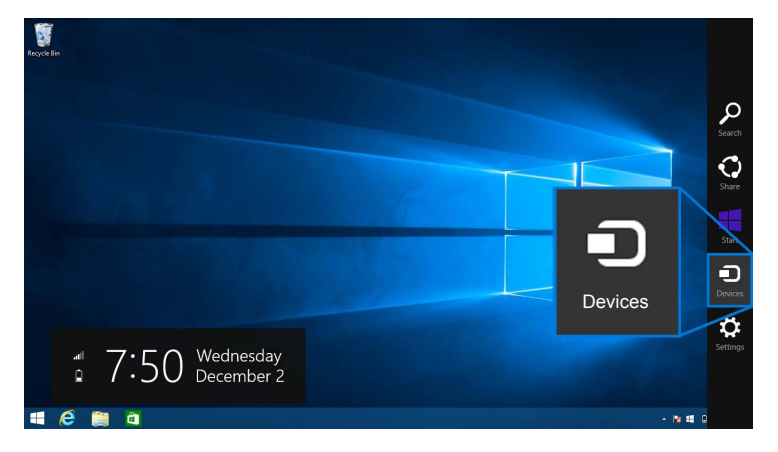

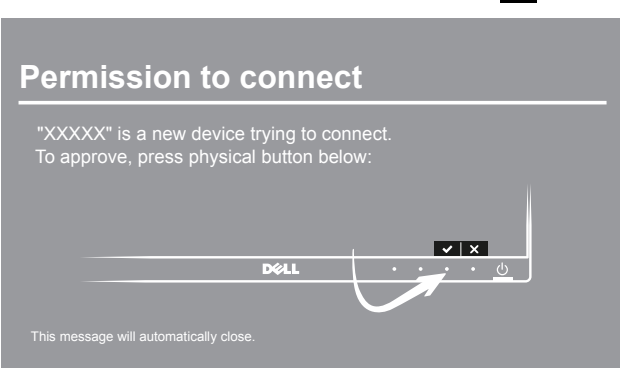

לאחר מכן, יש לבחור בצג כדי להסכים לחיבור, ומכשירך יתחיל להקרין תמונות לצג שלך.

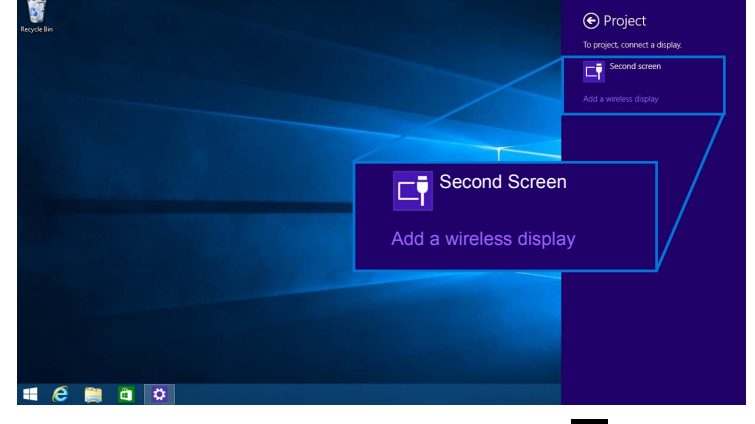

**3** בחר **הוסף צג אלחוטי** מהתפריט **לשקף**.

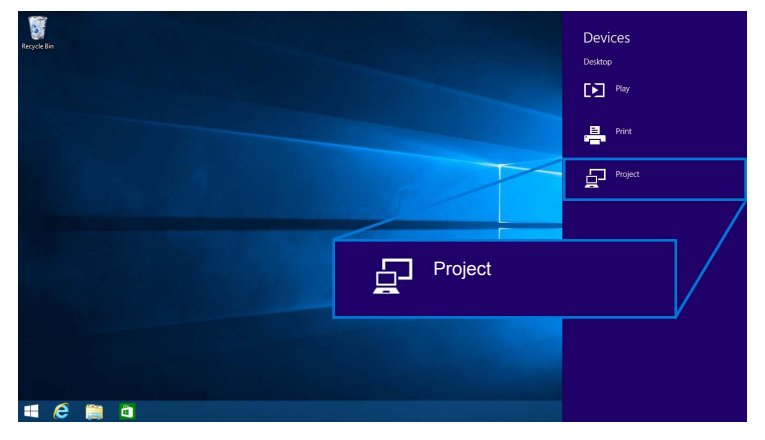

**2** בחר **לשקף** מהתפריט **מכשירים**.

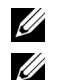

**הערה:** לא תתבקש לאמת שוב חיבורים למכשיר זה.

**הערה:** אפשר לשלוט בתמונות המוקרנות עם מקלדת ועכבר המחוברים לצג.

#### **שינוי מצב ההקרנה**

**1** בחר **מכשירים** מסרגל הצ'ארמס.

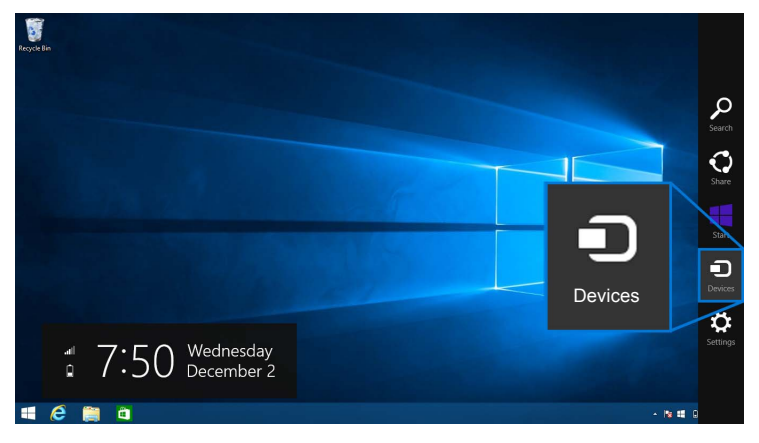

**2** בחר **לשקף** מהתפריט **מכשירים**.

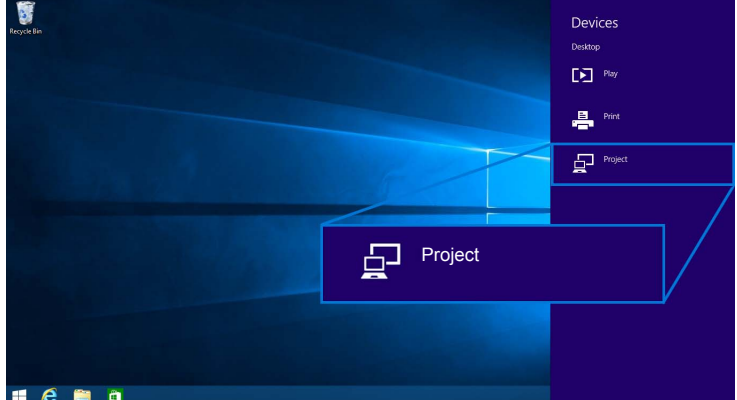

#### **3** בחר במצב ההקרנה.

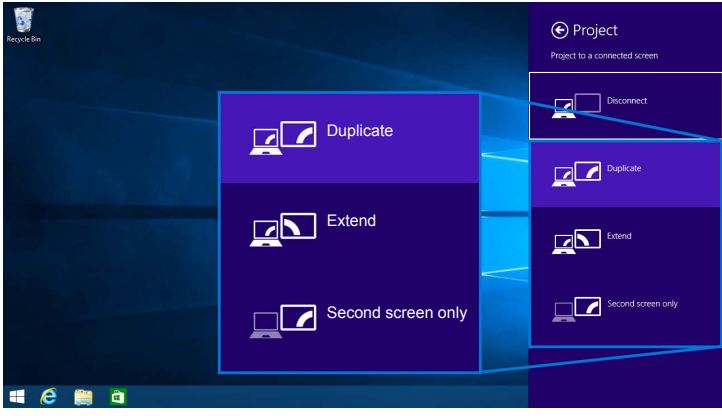

#### **ניתוק ממכשיר**

**1** בחר **מכשירים** מסרגל הצ'ארמס.

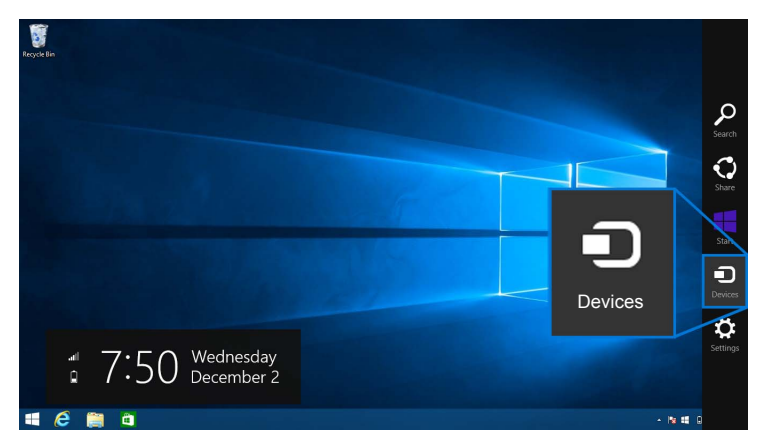

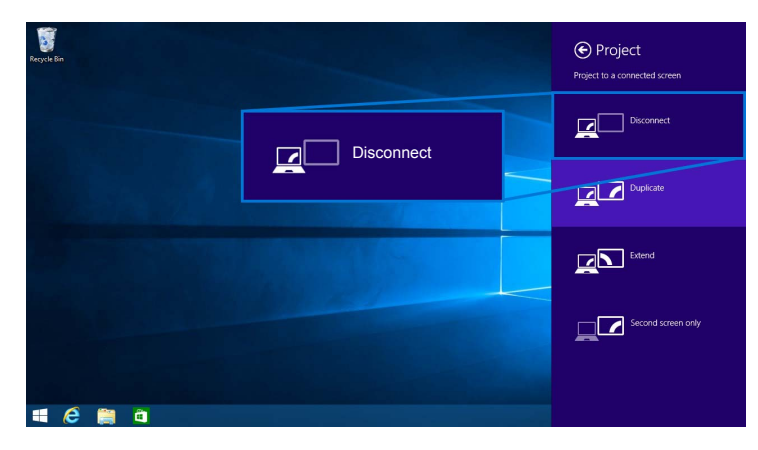

**3** בחר **נתק** ומכשירך יפסיק להקרין תמונות לצג.

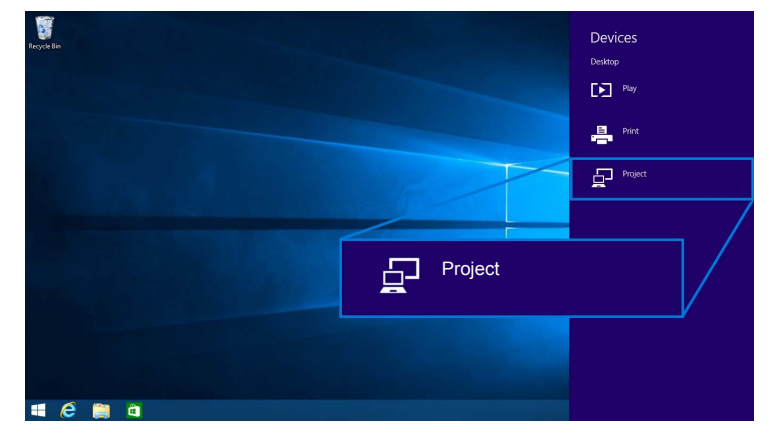

**2** בחר **לשקף** מהתפריט **מכשירים**.

# **7 R שימוש ב- Windows**

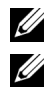

**הערה:** יש להוריד את תוכנת הצג האלחוטי מבית Dell טרם ביצוע חיבור אלחוטי לצג.

<span id="page-55-0"></span>**הערה:** התרשימים להלן מיועדים לסימוכין בלבד, ויתכן שיהיו שונים ממסך המחשב שברשותך, בהסתמך על ההגדרות, הגירסה, והשפה של מערכת התפעול.

#### **חיבור למכשיר**

**1** הפעל את תוכנת הצג האלחוטי מבית Dell והיא תחפש אוטומטית אחר מכשירים זמינים.

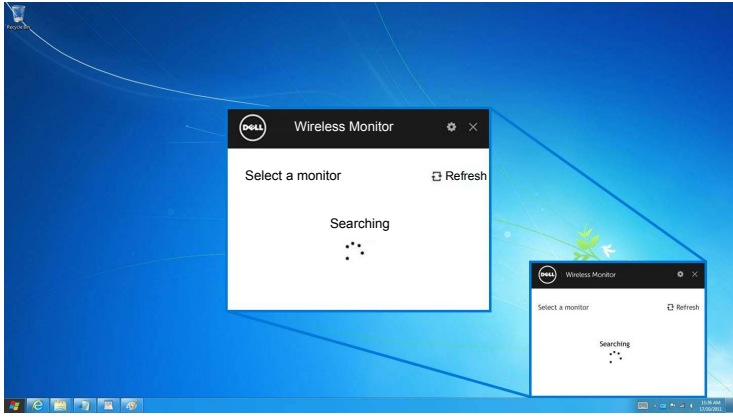

**2** כשמופיע ברשימה שם ה-SSID כפי שמופיע בצג, יש ללחוץ על **התחבר**.

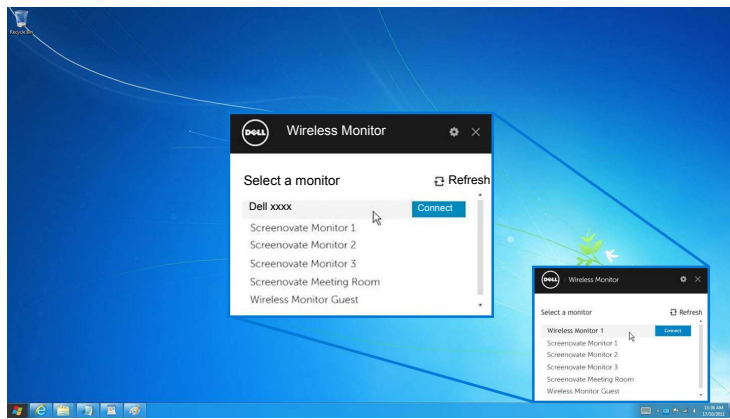

**3** כשמוצג קוד PIN) 16 ספרות), יש להכניס בהתאם את קוד ה-PIN למכשירך. לאחר שהתקבל החיבור, מכשירך יתחיל להקרין תמונות לתצוגה.

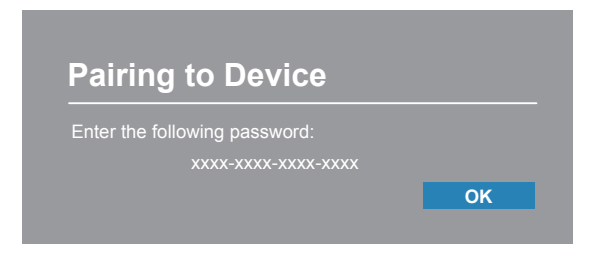

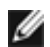

**הערה:** לא תתבקש לאמת שוב חיבורים למכשיר זה.

#### **שינוי מצב ההקרנה**

- **1** לחץ על תוכנת הצג האלחוטי מבית Dell.
	- **2** בחר במצב ההקרנה.

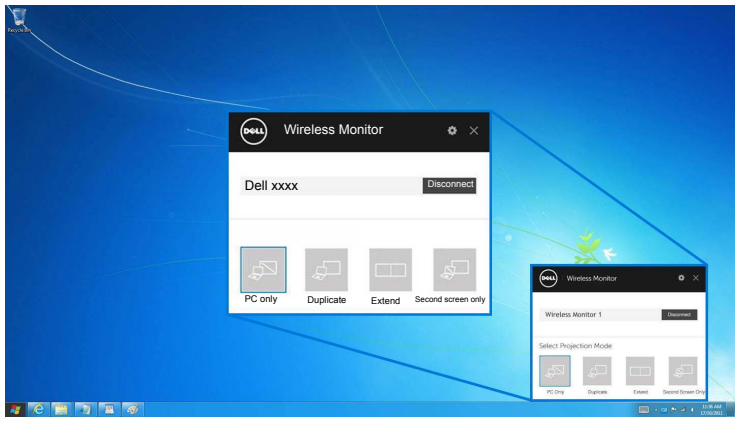

#### **ניתוק ממכשיר**

- **1** לחץ על תוכנת הצג האלחוטי מבית Dell.
- **2** לחץ על **נתק** ומכשירך יפסיק להקרין תמונות לצג.

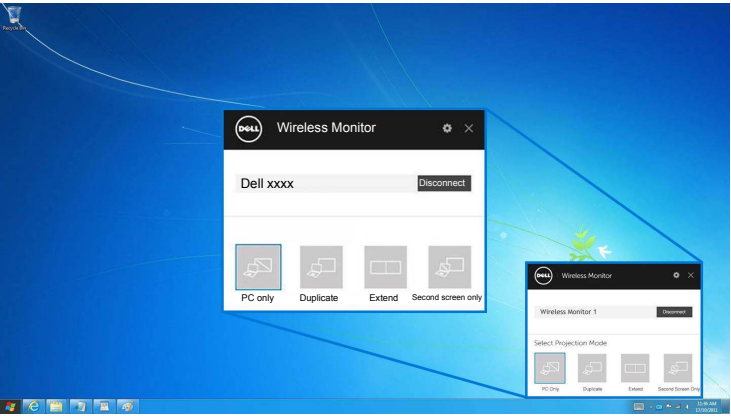

### **שימוש בהגדרות בטלפון חכם TMAndroid**

#### **השתמש ב'הגדרות' כדי לחבר למכשיר.**

- **1** פתח את תפריט ה'הגדרות' במכשירך.
- <span id="page-57-0"></span>**2** הקש על **Display**, ולאחר מכן הקש על **Mirroring Screen**) תלוי ביצרנית מכשירך, יתכן שהשם יהיה שונה).
	- **3** הקש על **Cast**.
	- **4** הקש על הסמל **Menu**, ולאחר מכן בחר **Enable** תצוגה אלחוטית.
- **5** יש להמתין כשתי שניות לחיבור, ולאחר מכן לבחור בצג כדי להסכים לחיבור, ומכשירך יתחיל להקרין תמונות לצג.

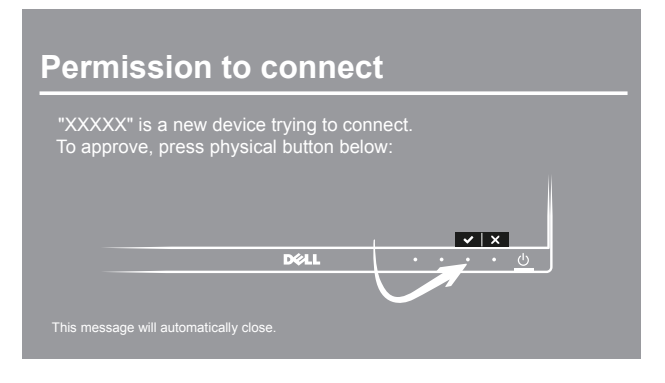

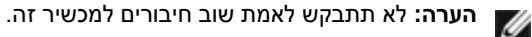

כדי להפסיק להקרין תמונות לצג, יש להחליק כלפי מטה עם שתי אצבעות על צל ההודעה מראש המסך ולגעת ב-**Disconnect**.

### <span id="page-58-0"></span>**שימוש באפליקציית Monitor Wireless Dell בטלפון חכם TMAndroid**

#### **חיבור למכשיר**

**1** הפעל את חיבור Fi-Wi ו-Bluetooth במכשיר ה-Android.

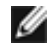

**הערה:** אם ה-Bluetooth במכשיר ה-Android מופעל לפני שמבוצע החיבור, תוכל לשלוט במסך המשודר לצג עם מקלדת ועכבר המחוברים לצג לאחר שבוצע חיבור.

**2** הקש כדי להפעיל את אפליקציית **Monitor Wireless Dell** במכשיר Android שלך.

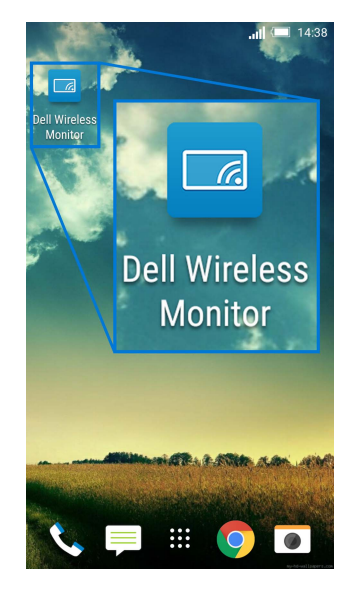

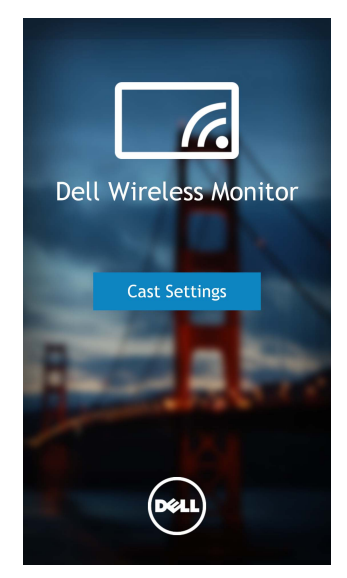

**4** הקש על שם ה-SSID כפי שמוצג בצג שלך.

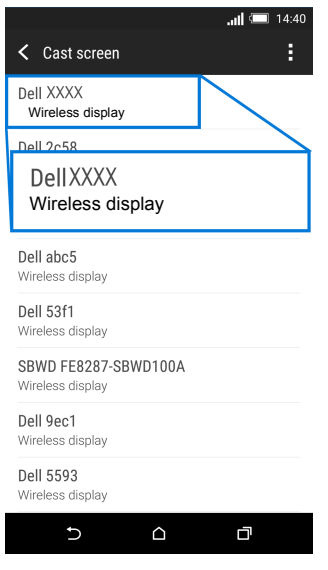

לאחר מכן, יש לבחור בצג כדי להסכים לחיבור, ומכשיר ה-Android יתחיל להקרין תמונות לצג שלך.

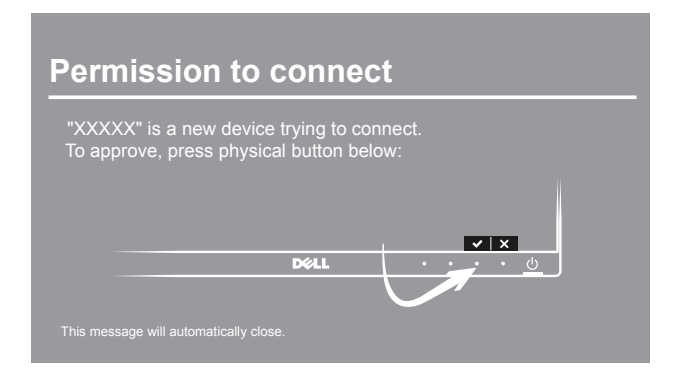

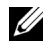

**הערה:** לא תתבקש לאמת שוב חיבורים למכשיר זה.

**הערה:** אם הגדרות מכשירך שונות מאלו המוצגות לעיל, נא לעיין במדריך של מכשירך להוראות חיבור Ø **Cast Screen** 

#### **ניתוק ממכשיר**

**1** הקש כדי להפעיל את אפליקציית **Monitor Wireless Dell** במכשיר Android שלך.

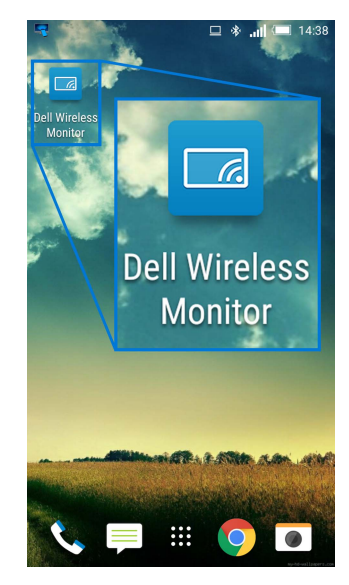

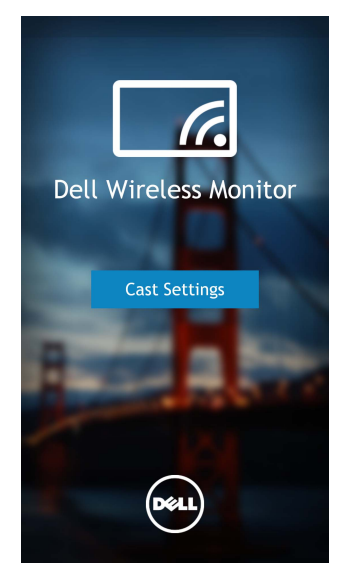

**3** הקש על שם הצג שמופיע כ-**Connected**.

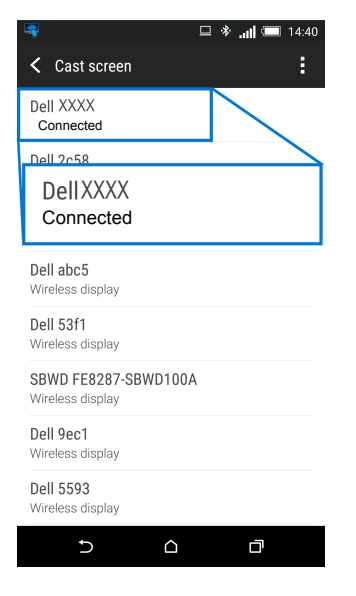

**4** לחץ על **DISCONNECT** ומכשיר ה-Android יפסיק להקרין תמונות לצג.

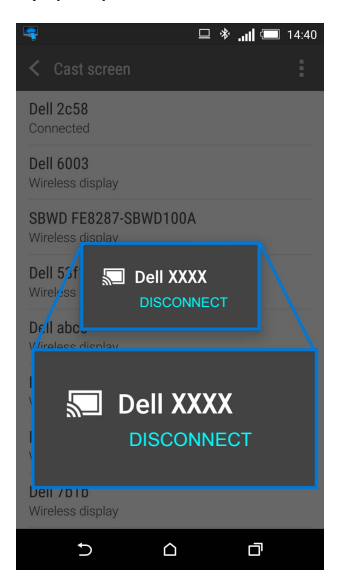

**הערה:** כדי לבדוק אם יש תמיכה במכשירך, נא לבקר באתר התמיכה של Dell: **[wirelessmonitors/com.dell.www](www.dell.com/wirelessmonitors)** או לעיין במדריך מכשירך או לפנות ליצרנית מכשירך כדי לברר אם הוא נתמך.

### **חיבור Screencast כפול**

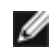

**הערה:** פונקציה זו נתמכת רק כשהותקנה גם במחשב וגם במכשיר ה-Android שלך תוכנת או אפליקציית Monitor Wireless Dell.

- **1** יש להוריד ולהתקין את תוכנת Monitor Wireless Dell טרם ביצוע חיבור אלחוטי לצג.
- **2** יש למלא אחר ההליכים המוזכרים ב- חיבור הצג באמצעות Screencast או [Mirror Screen](#page-46-1) כדי לבצע חיבור אלחוטי במחשב ובמכשיר ה-Android שלך.
- **3** במסך השני (במכשיר ה-Android(, יש מספר פונקציות שאפשר להשתמש בהן כדי לשלוט בתמונה:
	- **•** לחיצה על הלחצן השמאלי של העכבר כדי לגרור חלונות.
	- **•** לחץ על הסמל בפינה הימנית העליונה של התמונה המוקרנת כדי לנתק ממכשיר ה-Android.
	- **•** לחץ על הסמל בפינה הימנית העליונה של התמונה המוקרנת כדי להשתיק או לבטל את השתקת הקול.
- **•** לחץ וגרור את הפינה הימנית התחתונה של התמונה המוקרנת כדי להגדיל או לכווץ את התמונה.

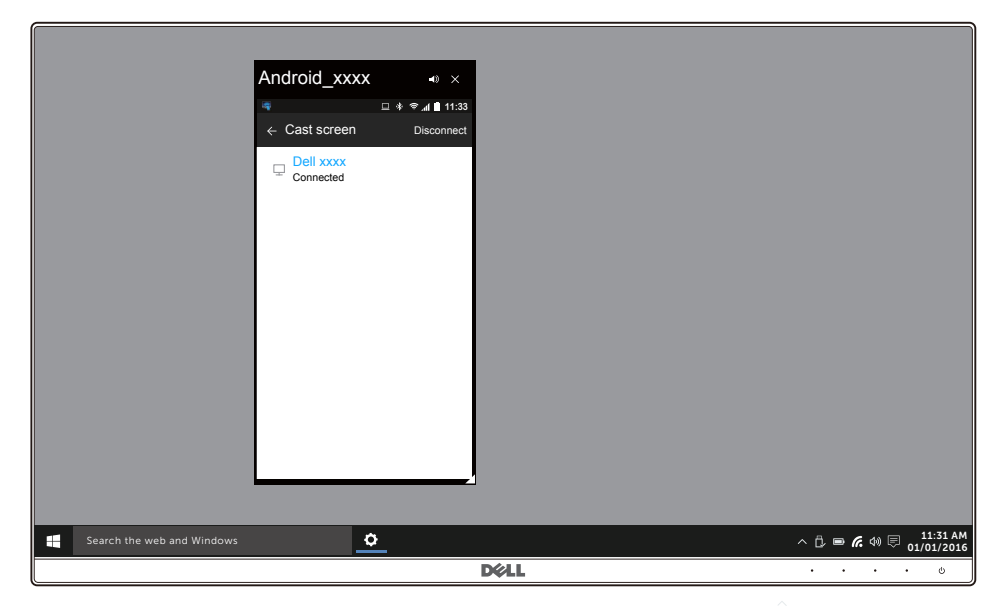

### **עדכון תוכנת הצג האלחוטי**

עם תכונת השדרוג ל-OTA) דרך האוויר), אפשר לשדרג את Monitor Wireless Dell לגירסה העדכנית ביותר.

נא לוודא שהבאים מותקנים ומוכנים:

- שלך. RWindows **1** התקן את אפליקציית Monitor Wireless Dell במערכת
	- לאינטרנט. RWindows **2** חבר את מערכת
	- לצג לתצוגה אלחוטית. RWindows **3** חבר את מערכת

אפליקציית Monitor Wireless Dell תבדוק אם יש עדכונים לגירסה. לחץ על **Accept** כדי לבצע הורדה והתקנה. העדכון יבוצע ברקע.

### **חיבור המקלדת והעכבר**

הצג האלחוטי מבית Dell מאפשר למשתמש לשלוט במכשיר ממקלדת ועכבר המחוברים לצג.

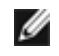

**הערה:** יש לוודא שתוכנת הצג האלחוטי מבית Dell הותקנה טרם שימוש במקלדת או בעכבר כדי לשלוט במחשב או במכשיר Android.

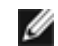

**הערה:** הפונקציה תומכת רק במקלדת ועכבר סטנדרטים.

- **1** יש לחבר את המקלדת או את העכבר ליציאת downstream USB של הצג.
- **2** לאחר מכן, אפשר להשתמש במקלדת או בעכבר כדי לשלוט במסך הבית, במחשב או במכשיר ה-Android.

**אזהרה: לפני שתתחיל בהליך כלשהו מסעיף זה, יש למלא אחר הוראות [בטיחות](#page-71-0).** 八

### <span id="page-65-0"></span>**בדיקה עצמית**

הצג שברשותך כולל תכונת בדיקה עצמית אשר מוודאת כי הוא פועל בצורה תקינה. אם הצג והמחשב מחוברים בצורה תקינה אך מסך הצג נשאר חשוך, הפעל את הבדיקה העצמית של הצג באמצעות ביצוע הפעולות הבאות:

- **1** כבה את המחשב ואת הצג.
- **2** נתק את כבל הוידאו מגב המחשב.
	- **3** הדלק את הצג.

תיבת הדו-שיח הצפה תוצג (על רקע שחור) אם הצג פועל ואינו מזהה אות וידאו. כאשר הצג נמצא במצב בדיקה עצמית, נורית חיווי ההפעלה תאיר בצבע לבן רציף. כמו כן, תלוי בכניסה הנבחרת, תצוף תיבת הדו- שיח להלן.

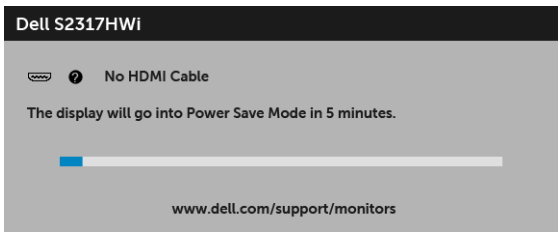

- **4** תיבה זו מופיעה גם במהלך הפעלה רגילה של המערכת אם כבל הוידאו מתנתק או ניזוק.
	- **5** כבה את הצג וחבר בחזרה את כבל הוידאו; לאחר מכן, הדלק את המחשב ואת הצג.

אם לאחר שביצעת את ההליך הקודם מסך הצג עדיין חשוך, יש לבדוק את שלט הוידאו ואת המחשב, בגלל שהצג פועל כשורה.

### **אבחון מובנה**

הצג כולל כלי אבחון מובנה בעזרתו אפשר לקבוע אם אופן הפעולה החריג בו נתקלת קשור לצג או למחשב ולכרטיס המסך שלו.

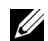

**הערה:** אפשר להפעיל את האבחון המובנה רק כאשר כבל הוידאו מנותק והצג במצב בדיקה עצמית.

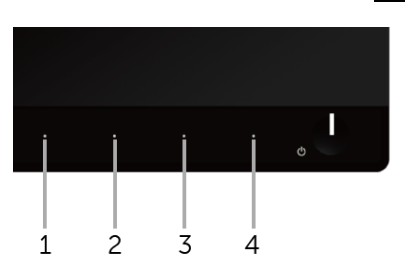

להפעלת האבחון המובנה:

- **1** יש לוודא שהמסך נקי (אין חלקיקי אבק על משטח המסך).
- **2** יש לנתק את כבל/י הוידאו שבגב המחשב או הצג. הצג יעבור אז למצב בדיקה עצמית.
- **3** לחץ והחזק את **לחצן 1** ואת **לחצן 4** בפנל הקדמי בו-זמנית במשך 2 שניות. יופיע מסך אפור.
	- **4** יש לבדוק בקפידה את המסך ולנסות לאתר חריגות.
	- **5** יש ללחוץ שוב על **לחצן 4** בפנל הקדמי. צבע המסך ישתנה לאדום.
		- **6** בדוק את התצוגה ונסה לאתר חריגות.
	- **7** חזור על שלבים 5 ו 6- כדי לבדוק את התצוגה בירוק, מסכי כחול, שחור, לבן וטקסט.

הבדיקה תסתיים כאשר יופיע מסך הטקסט. ליציאה, לחץ פעם נוספת על **לחצן** .**4**

אם לא זיהית חריגות כלשהן במסך כאשר השתמשת בכלי האבחון המובנה, הצג פועל כשורה. בדוק את כרטיס המסך ואת המחשב.

### **בעיות נפוצות**

הטבלה הבאה מכילה מידע כללי לגבי בעיות שכיחות בצג ופתרונות אפשריים:

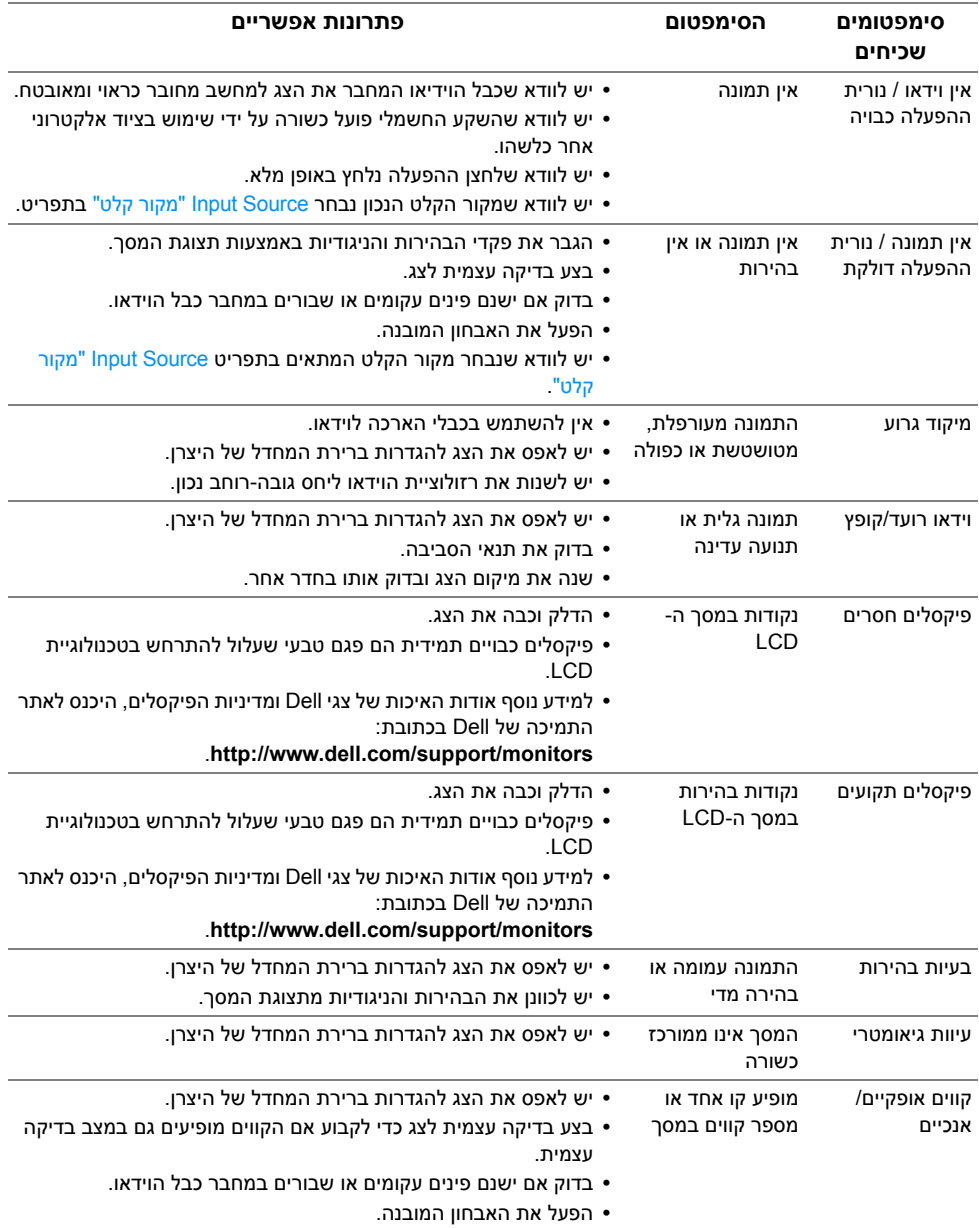

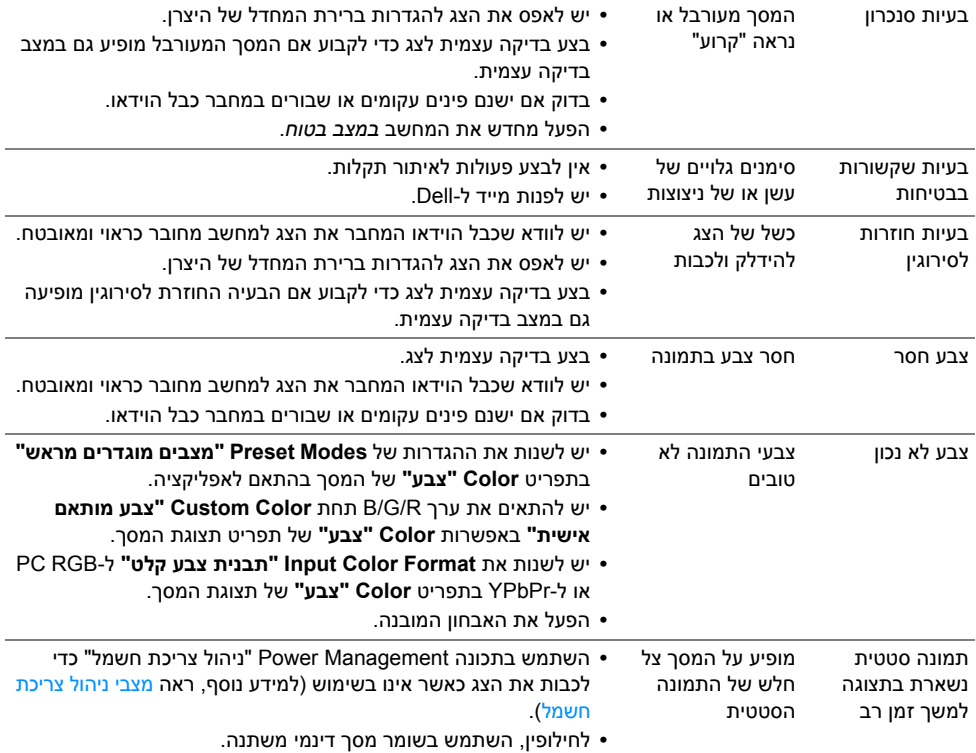

# **בעיות ספציפיות של המוצר**

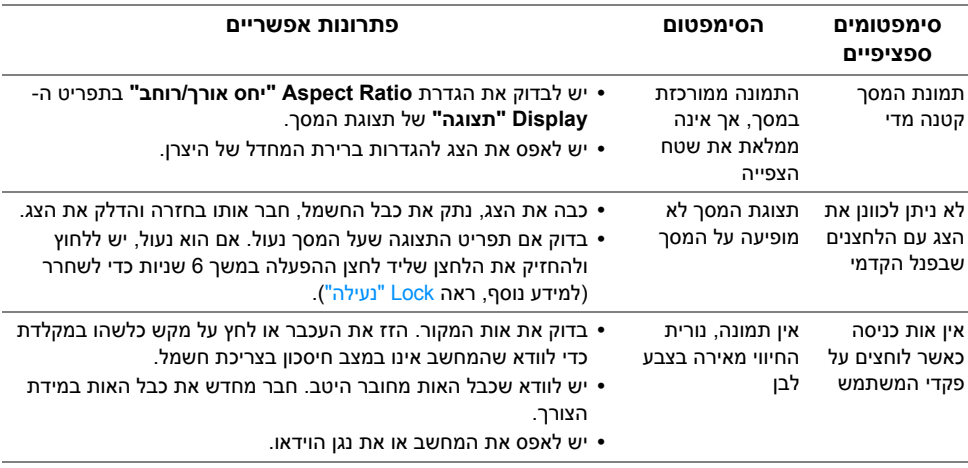

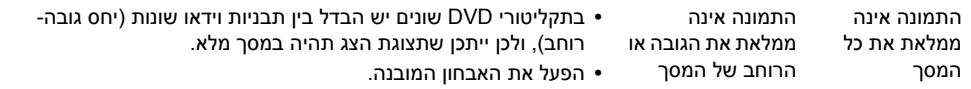

# **בעיות ספציפיות בממשק Bus Serial Universal) USB(**

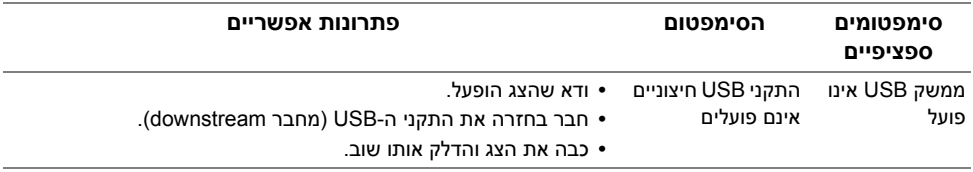

### **בעיות בחיבור אלחוטי**

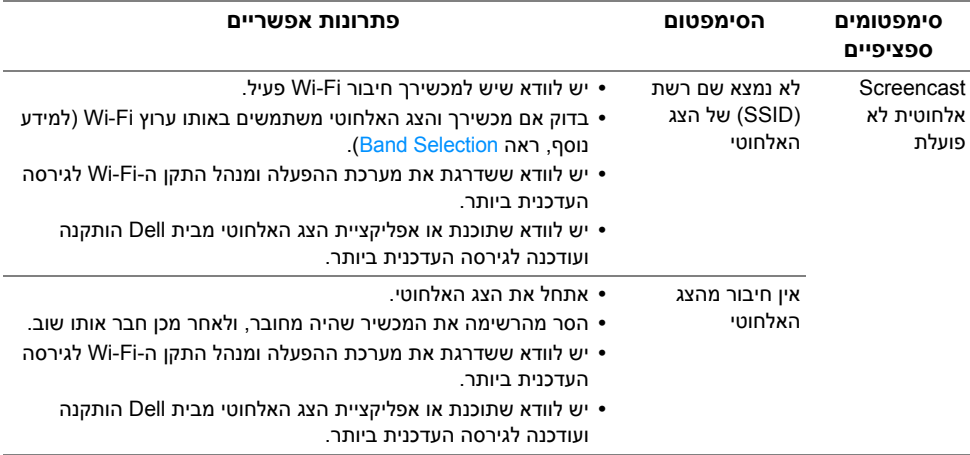

# **בעיות ספציפיות לטעינה אלחוטית**

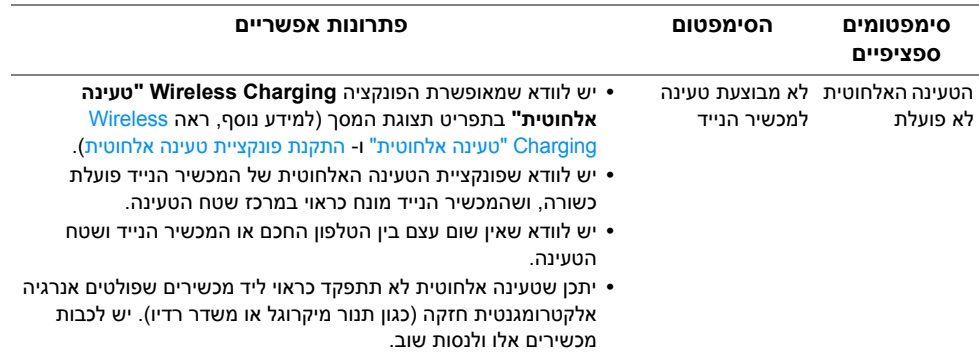

<span id="page-71-0"></span>**אזהרה: הוראות בטיחות**

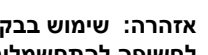

**אזהרה: שימוש בבקרים, בהתאמות או בנהלים שאינם אלה שצוינו בתיעוד זה עלול לגרום לחשיפה להתחשמלות, לסכנות חשמליות ו/או לסכנות מכניות.**

לקבלת מידע על הוראות בטיחות, יש לעיין במידע אודות בטיחות, סביבה ותקינה (SERI(.

# **הודעות FCC) ארה"ב בלבד) ומידע נוסף על תקנות**

ראו הודעות FCC ומידע נוסף על תקנות באתר אודות ציות לתקנות בכתובת www.dell.com/regulatory\_compliance

# **לפניה ל-Dell**

**מספר הטלפון עבור לקוחות בארה"ב הוא 800 -WWW-DELL) 800-999-3355(.**

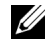

**הערה:** אם אין ברשותך חיבור פעיל לאינטרנט, תוכל לאתר את הפרטים ליצירת קשר בחשבונית הרכישה, על הטופס המצורף לאריזה, על החשבון או בקטלוג המוצרים של Dell.

**Dell מציעה מספר אפשרויות למתן שירות ולתמיכה באינטרנט ובטלפון. הזמינות משתנה בהתאם לארץ ולמוצר, וייתכן ששירותים מסויימים לא יהיו זמינים באזורך.** 

- **•** סיוע טכני מקוון [monitors/support/com.dell.www](www.dell.com/support/monitors)
	- **•** פנייה ל[-Dell contactdell/com.dell.www](www.dell.com/contactdell)